# SINGAPORE **Student<br>Learning<br>Space**

# **Enable Pop-ups**

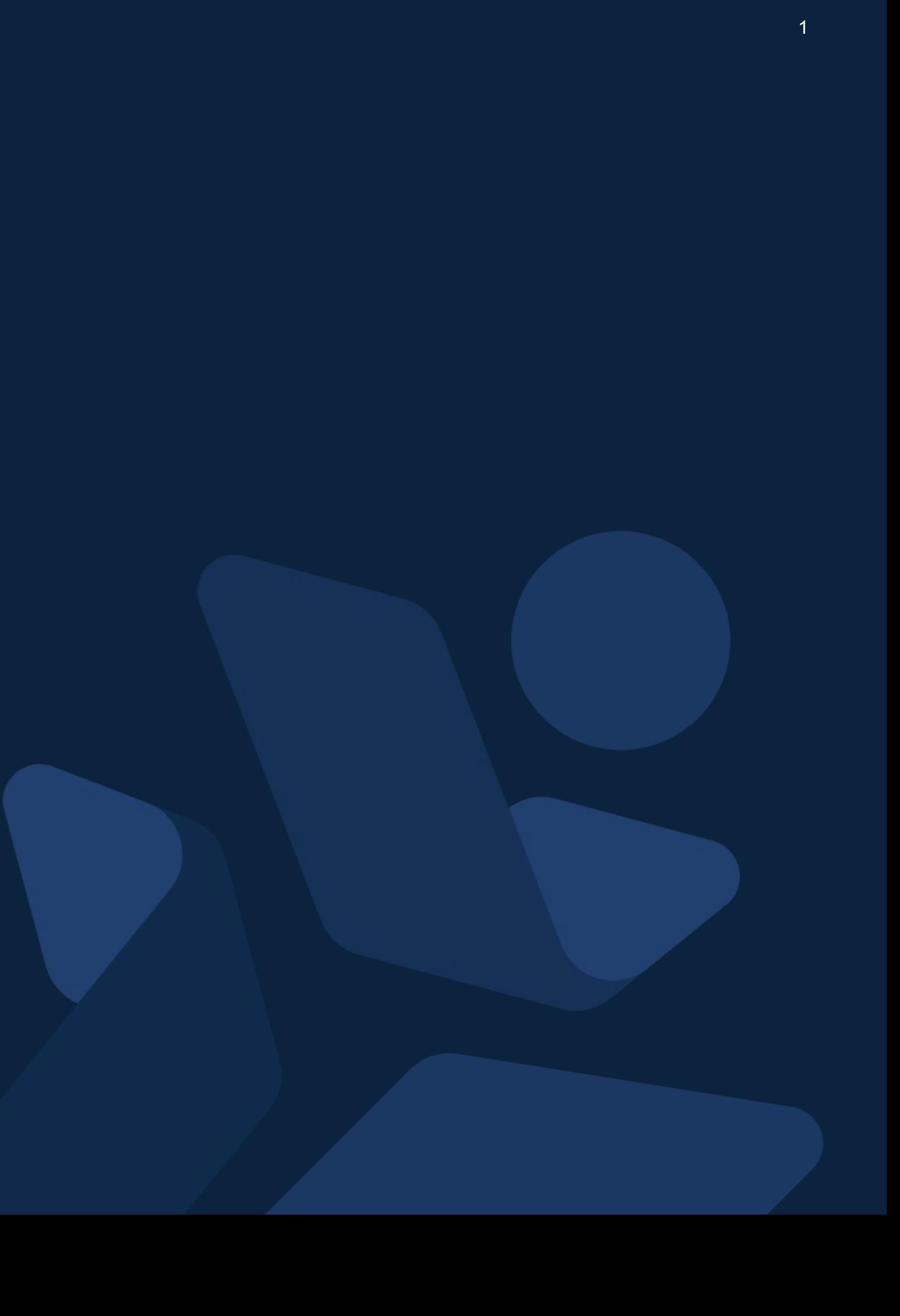

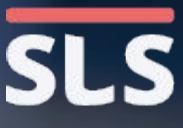

# **Background**

- The enabling of pop-ups in SLS will allow for the download of responses and marks from heatmap, zipped resources from Community Gallery/MOE Library, and support the use of Apps (eg.iMTL) • The guide will consist of a series of steps on how to enable pop-ups for the
- following browsers:
- 1. macOS Safari Browser
- 2. macOS Chrome Browser
- 3. Windows Chrome Browser
- 4. iOS Safari Browser
- 5. Android Chrome Browser

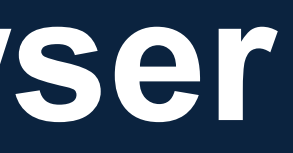

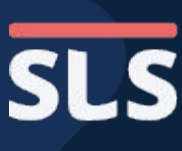

## **1. For macOS Safari Browser**

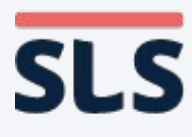

4

### **ENABLE POP-UPS**

- **• From the window header, click Safari to open the dropdown menu.**
- **• Click Preferences... to open the settings page.**

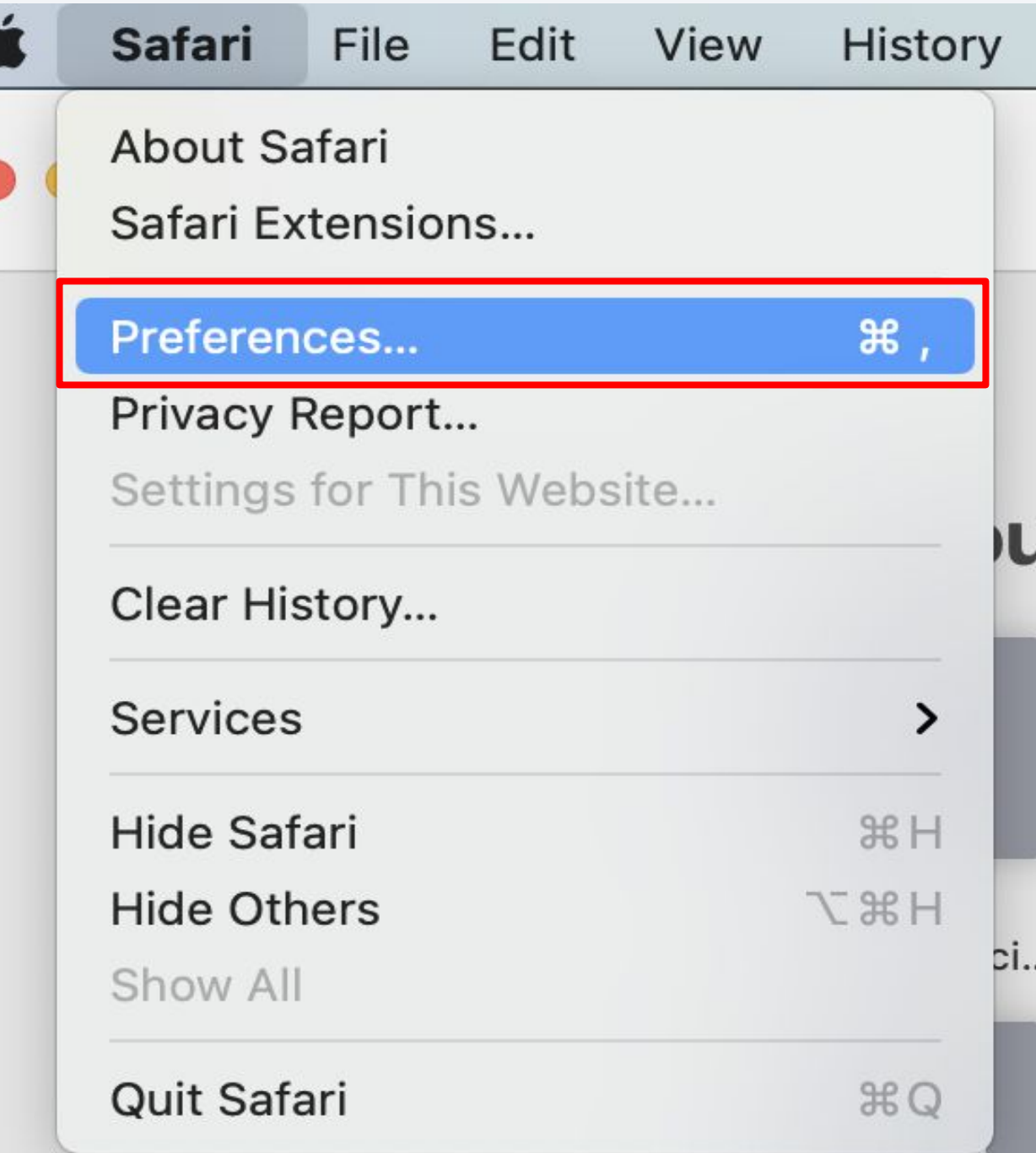

### **1. For macOS Safari Browser**

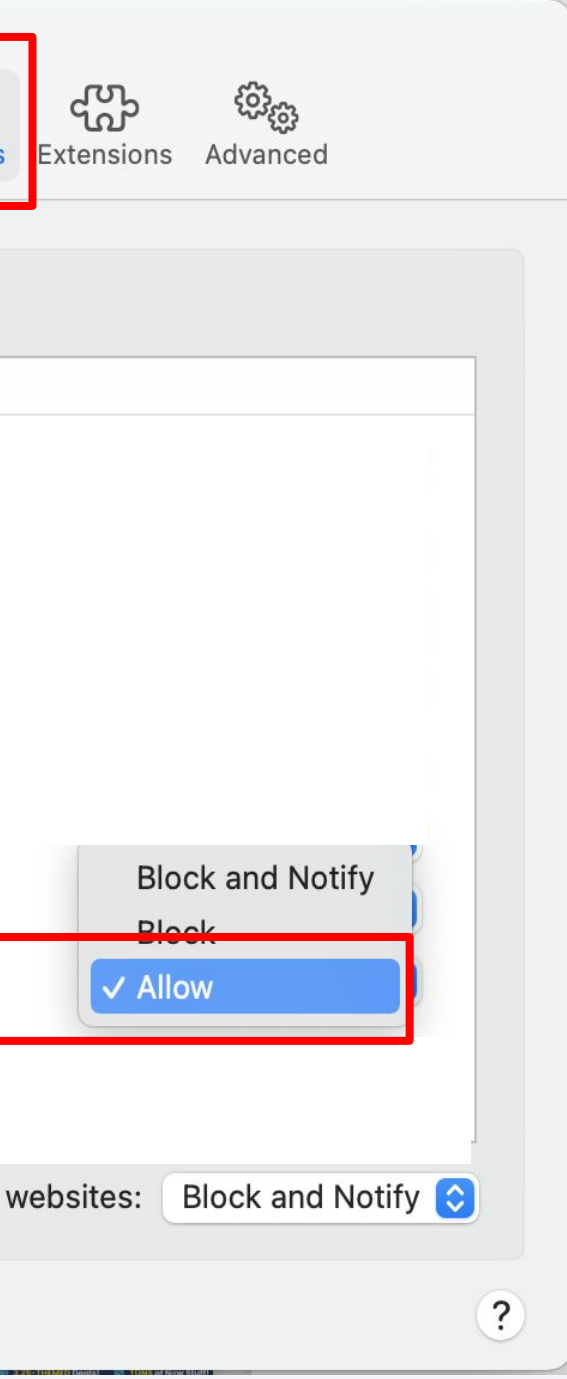

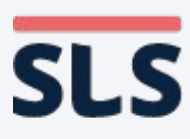

- **• In the top row of the settings page, click on Websites (globe icon).**
- **• On the left panel, scroll down to select Pop-up Windows.**
- **• On the right panel, look for SLS URL (vle.learning.moe. edu.sg). Click on the dropdown menu and select Allow.**

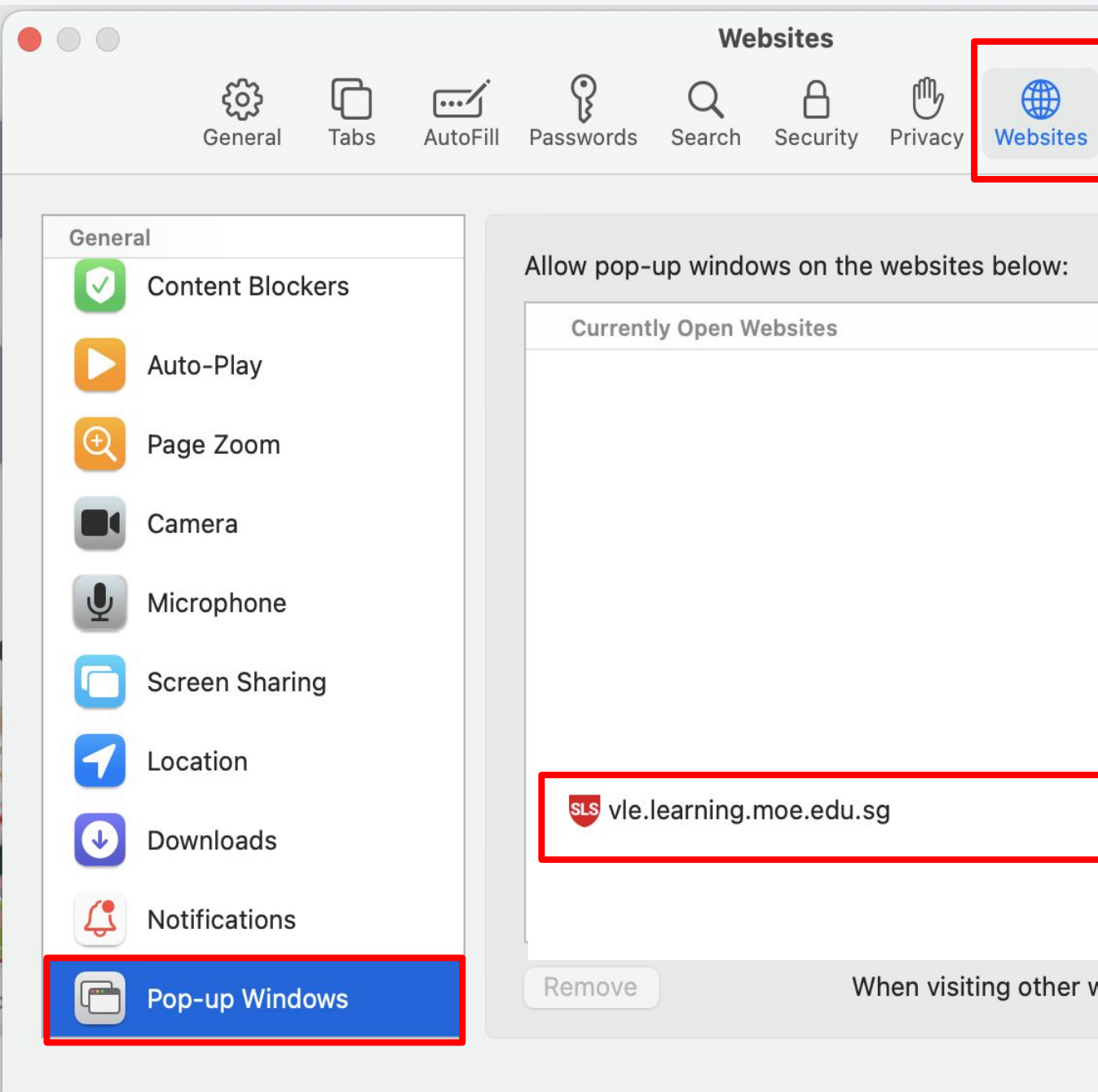

## **1. For macOS Safari Browser**

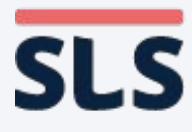

- **• Refresh your browser.**
- **• You should now be able to download any zipped resources or open any Apps in SLS.**

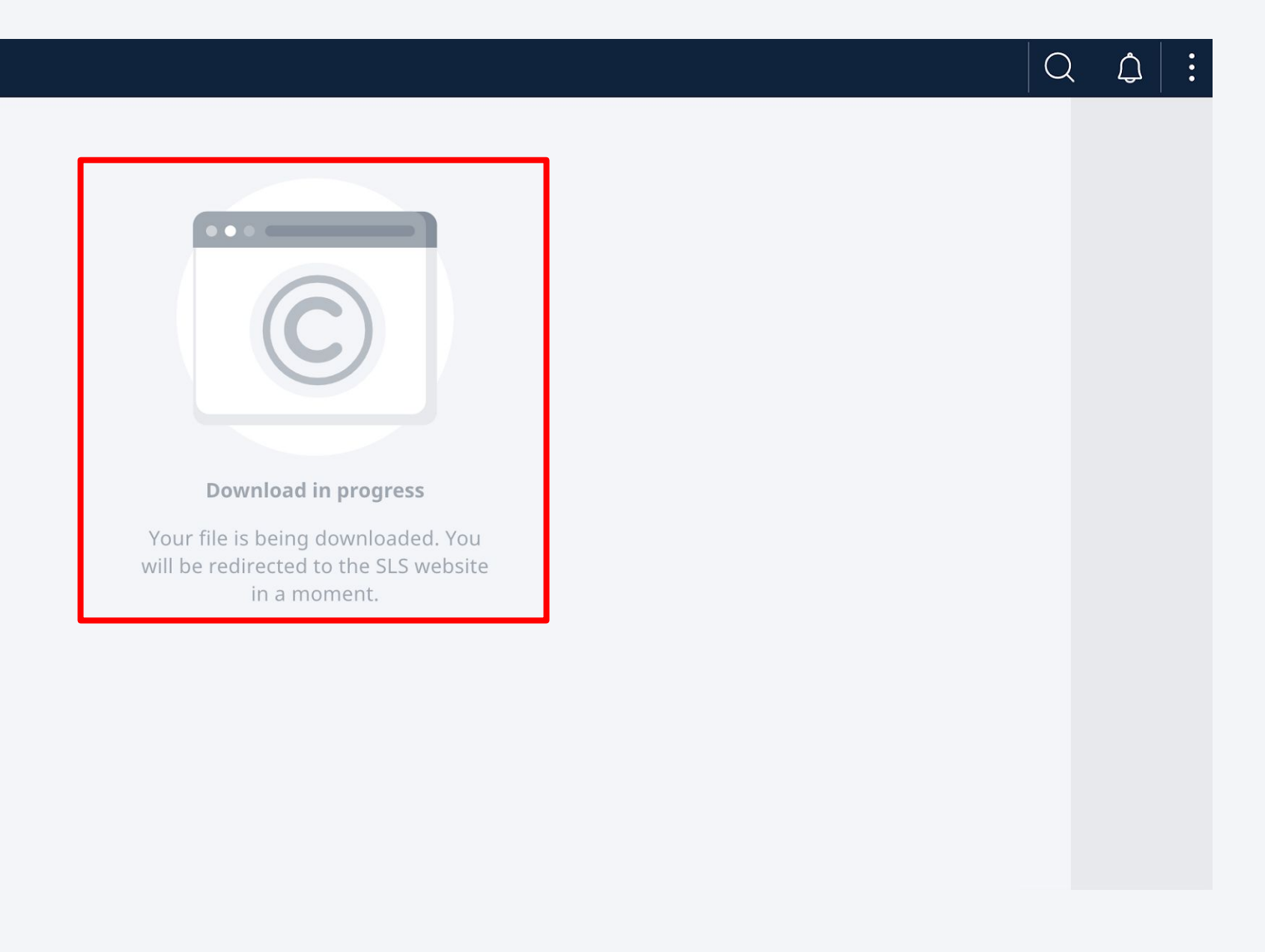

### **1. For macOS Safari Browser**

**88 Student Learning Space** 

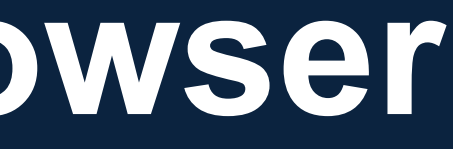

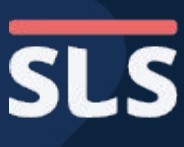

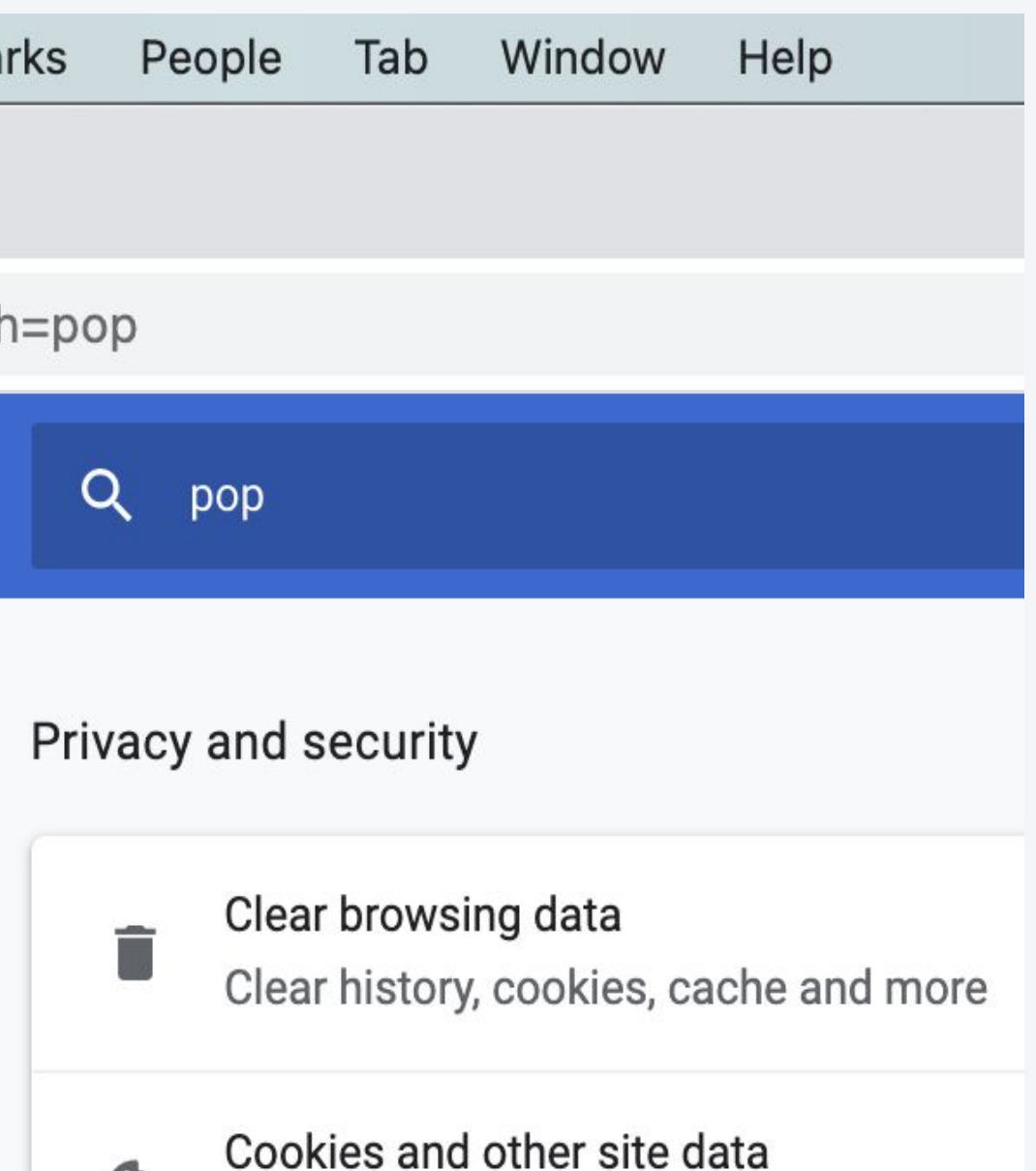

 $\overline{\phantom{a}}$ 

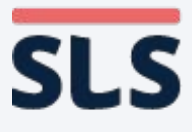

### **ENABLE POP-UPS**

- **• From the window header, click Chrome to open the dropdown menu.**
- **• Click Preferences... to open the settings page.**

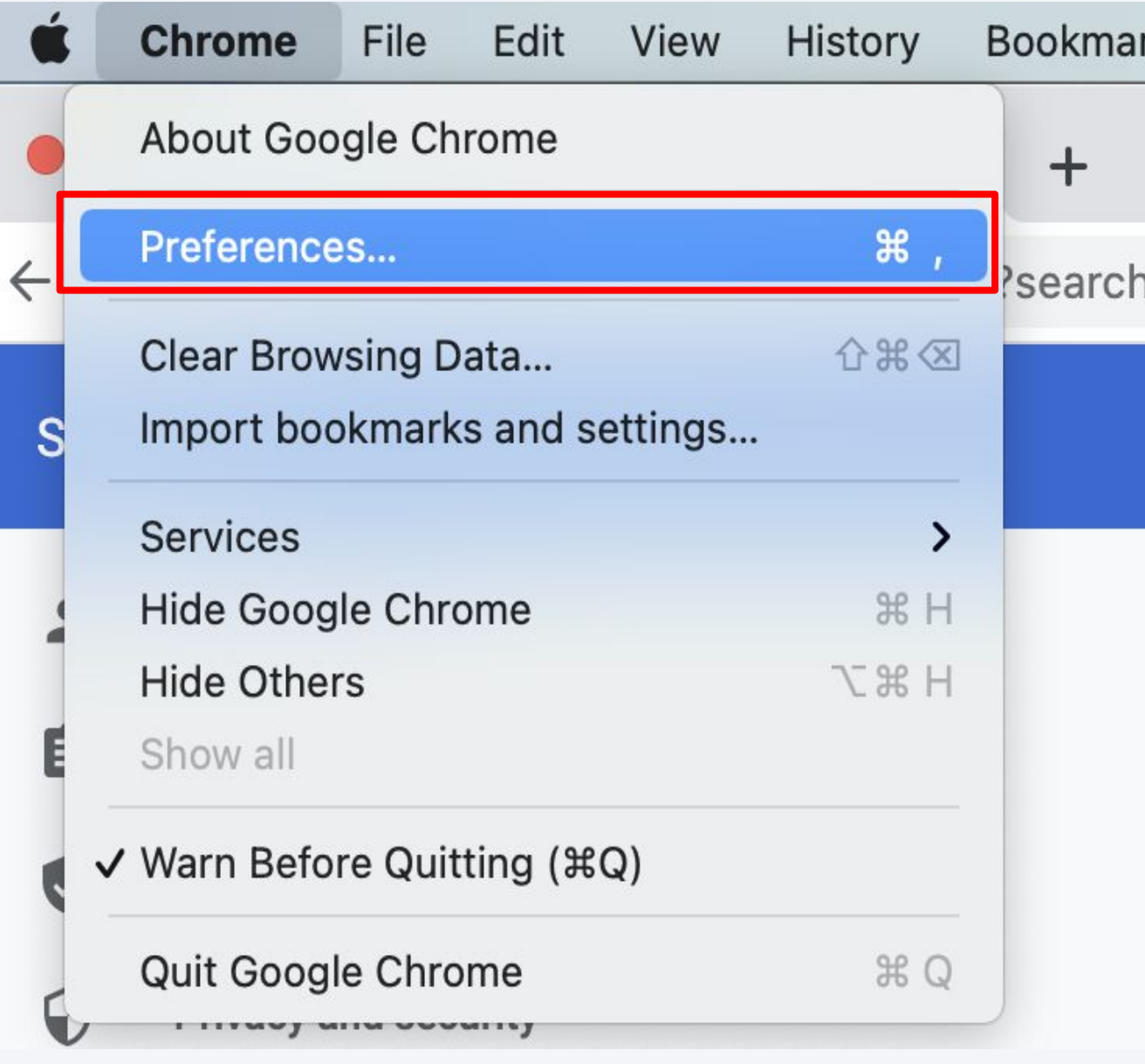

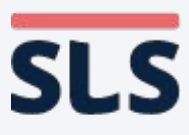

- **• On the left panel, click Privacy and security.**
- **• On the right panel, look for Site settings.**

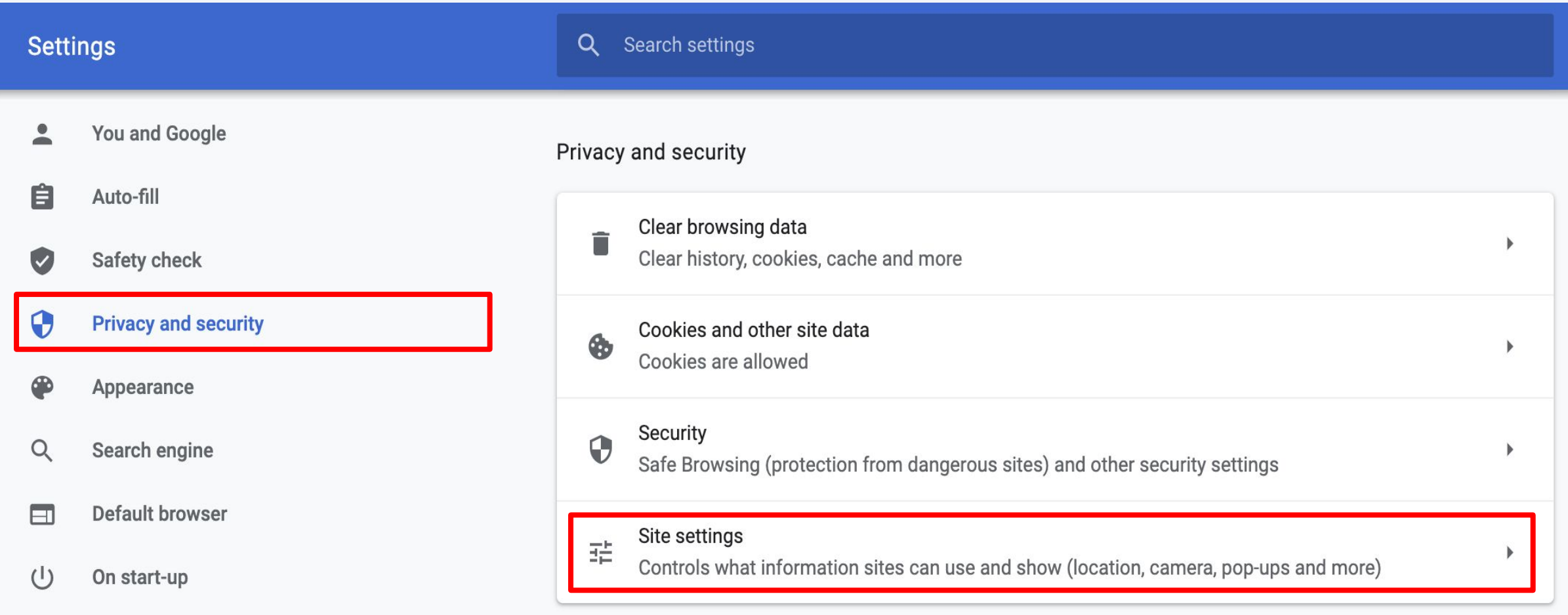

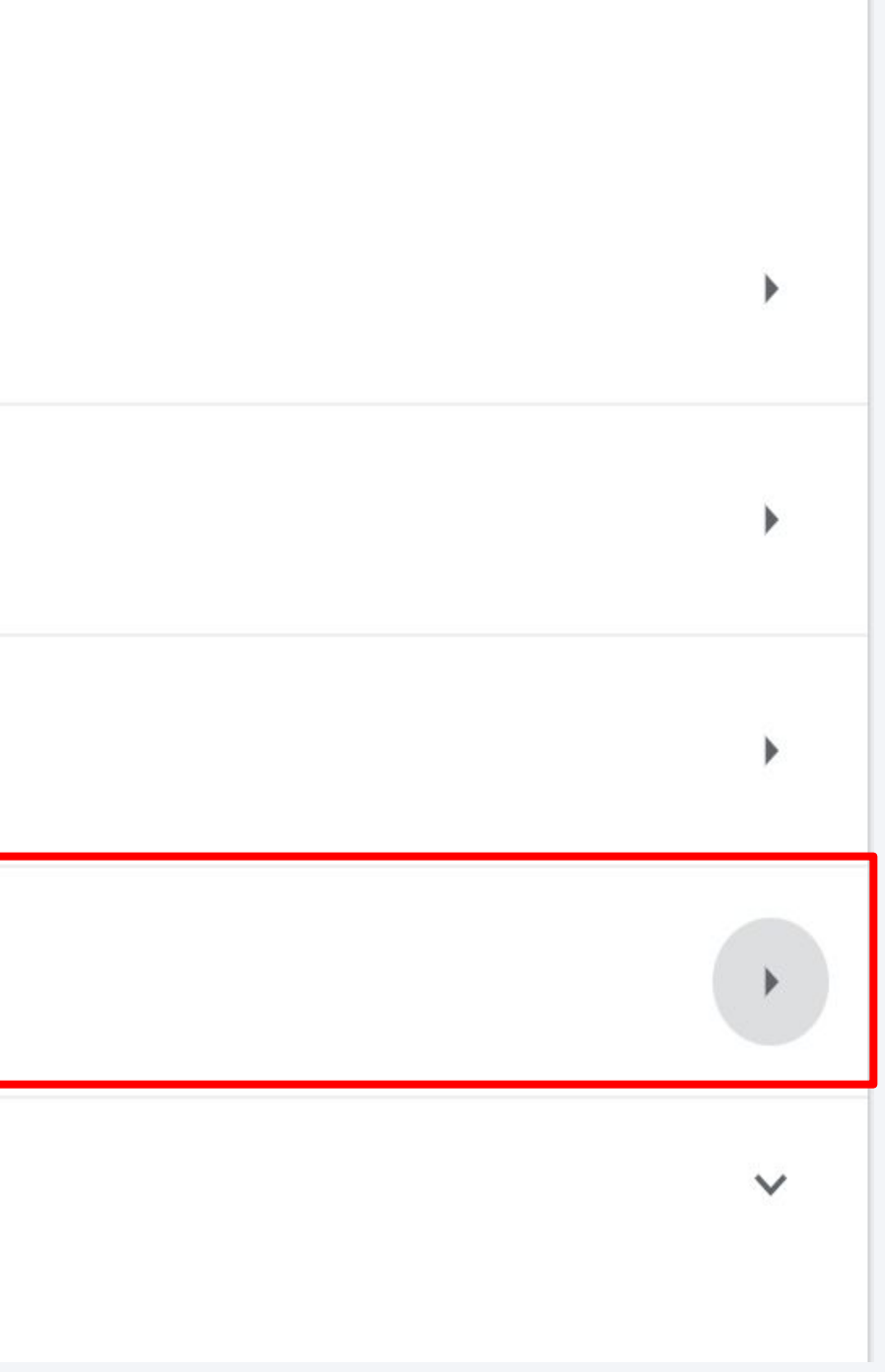

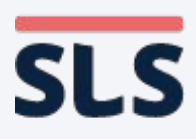

**• On the right panel, scroll down until you see Pop-ups and redirect. Click on it.**

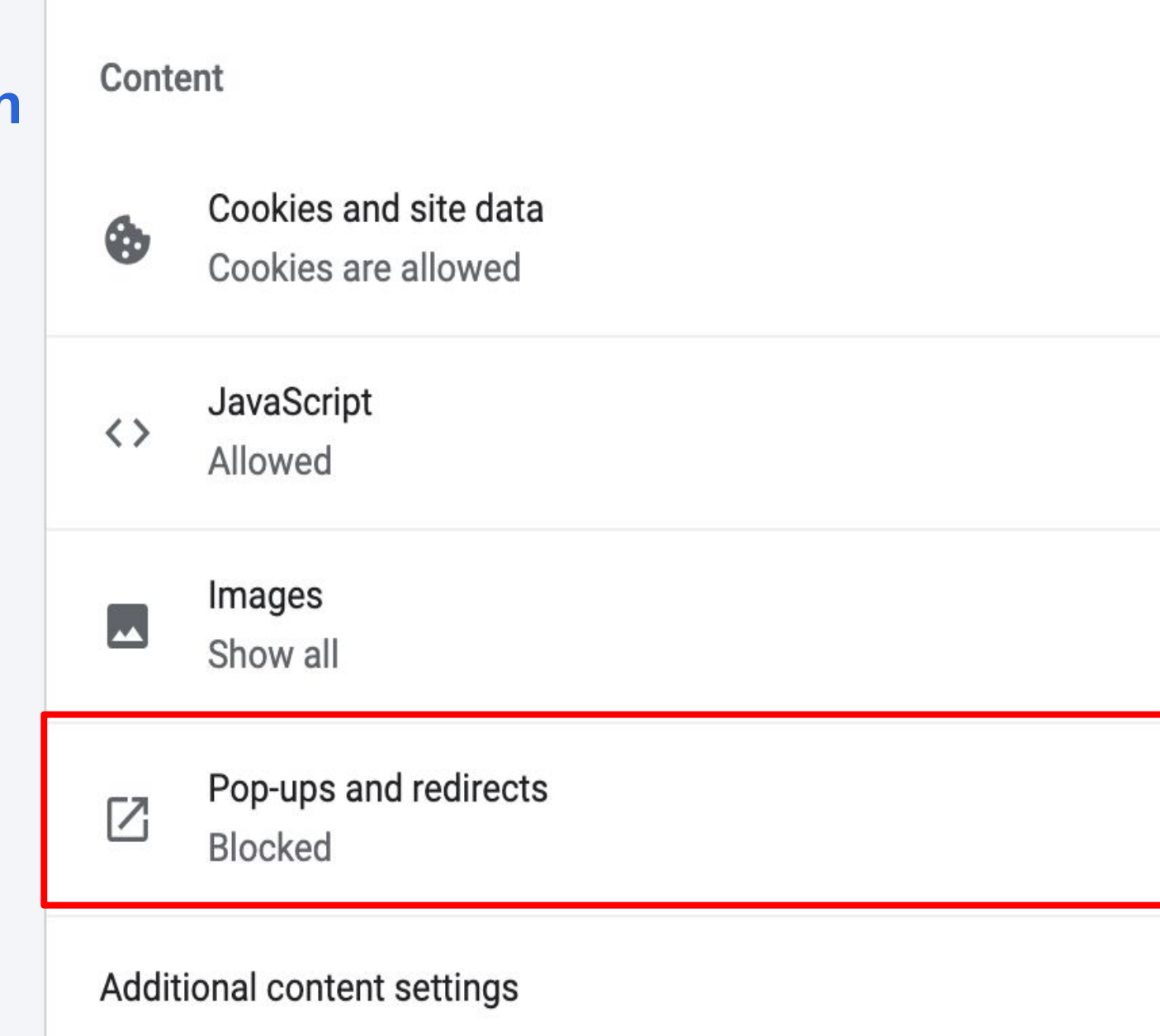

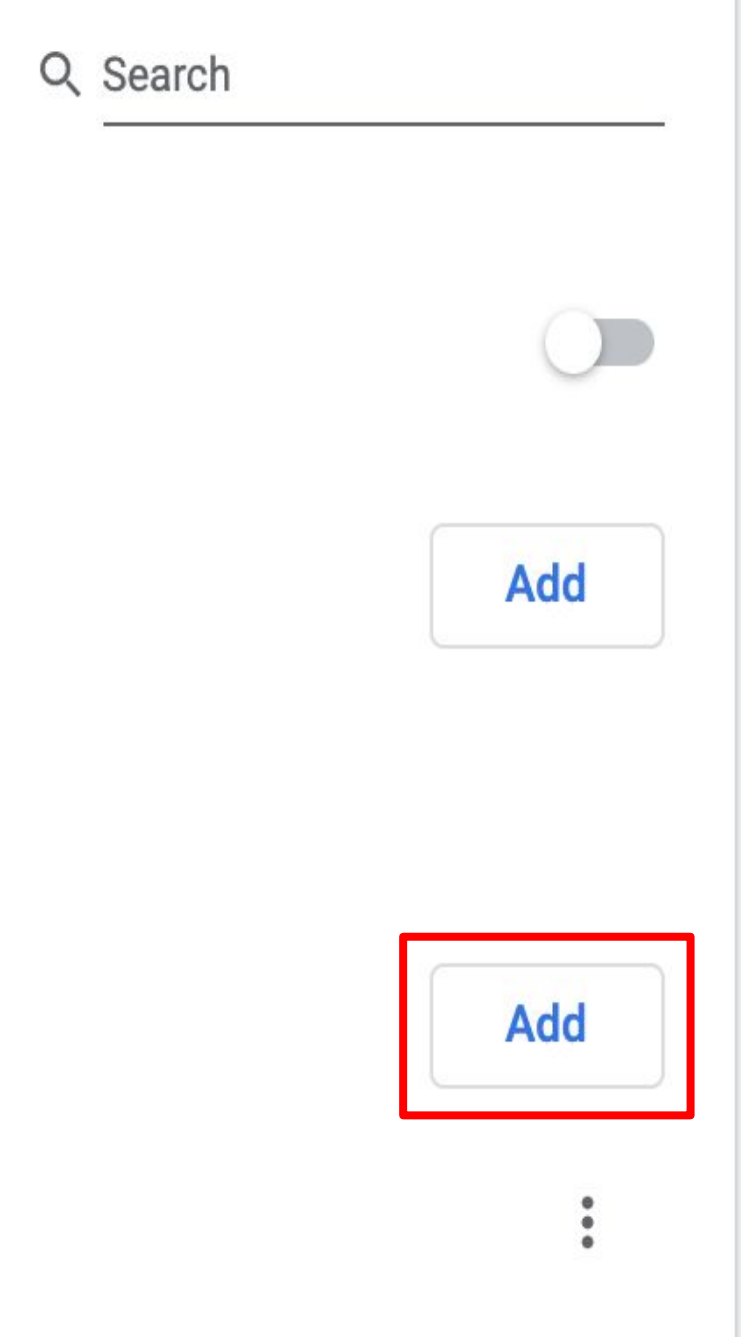

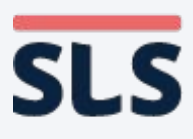

- **• Click the Add button on the left to add the SLS URL (vle.learning.moe. edu.sg).**
- **• After you have successfully added the URL, it should appear under "Allow".**

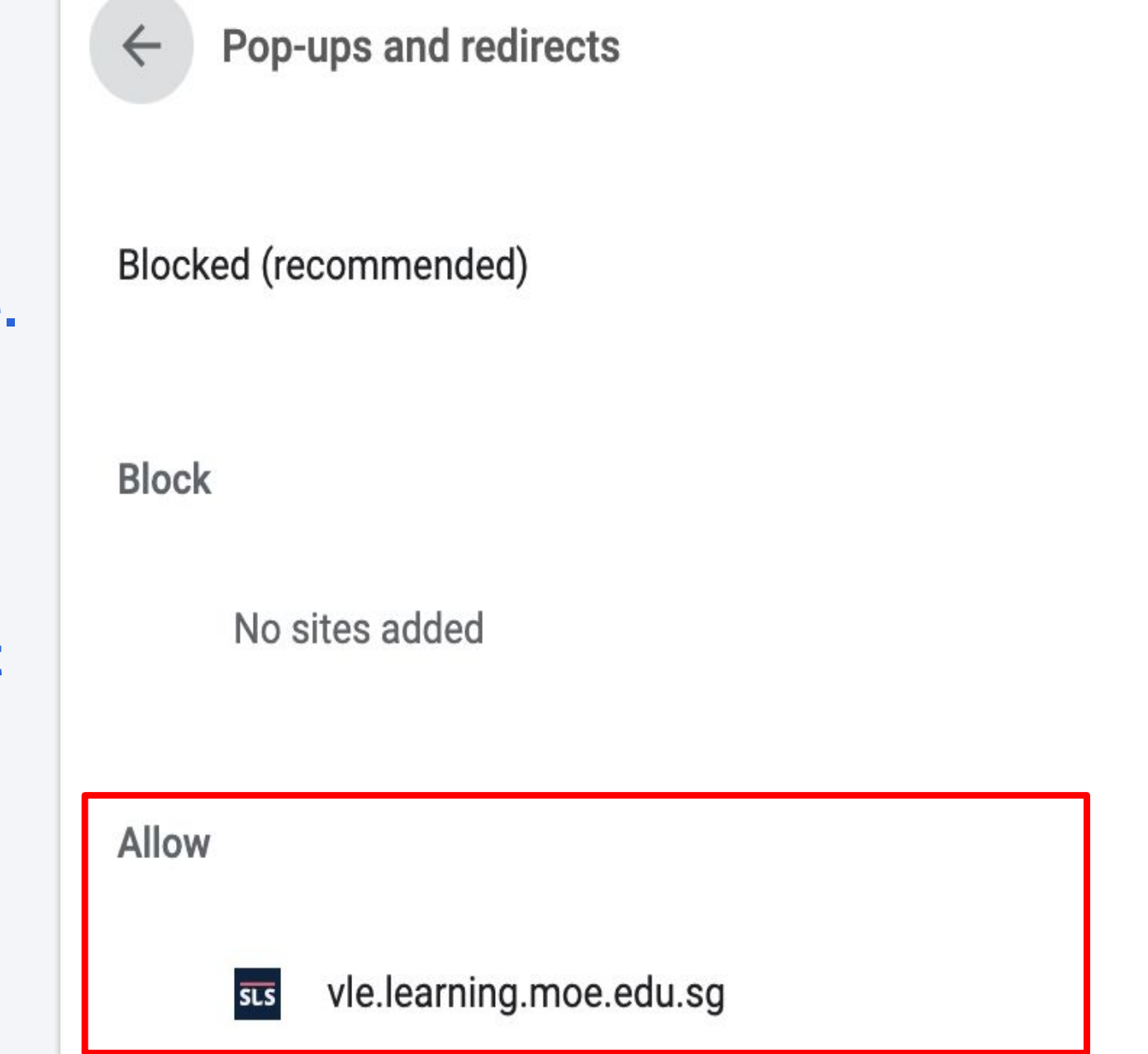

### **2. For macOS Chrome Browser**

**College College** 

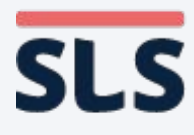

- **• Refresh your browser.**
- **• You should now be able to download any zipped resources or open any Apps in SLS.**

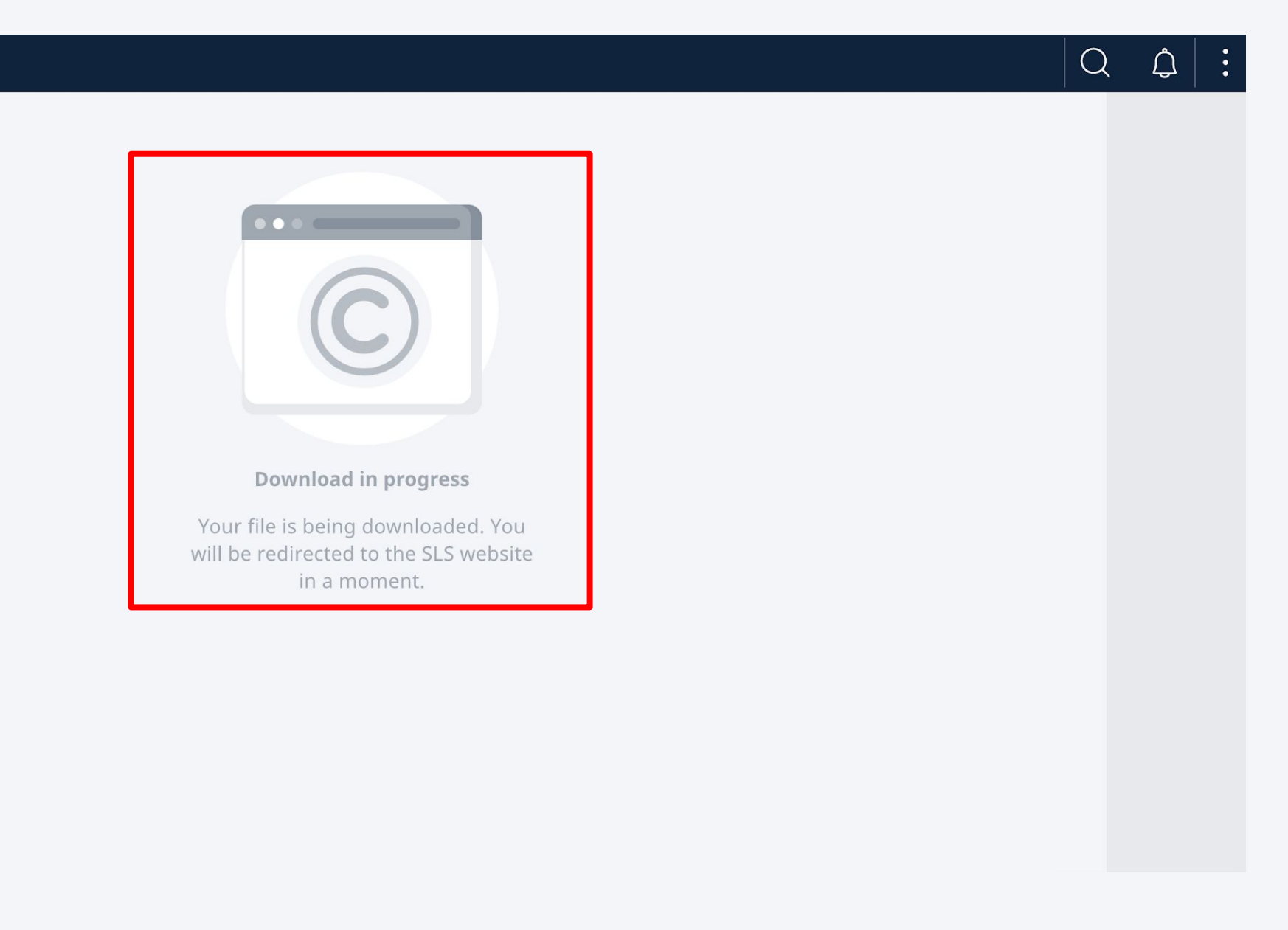

### **2. For macOS Chrome Browser**

**88 Student Learning Space** 

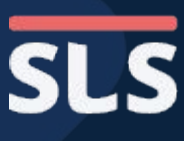

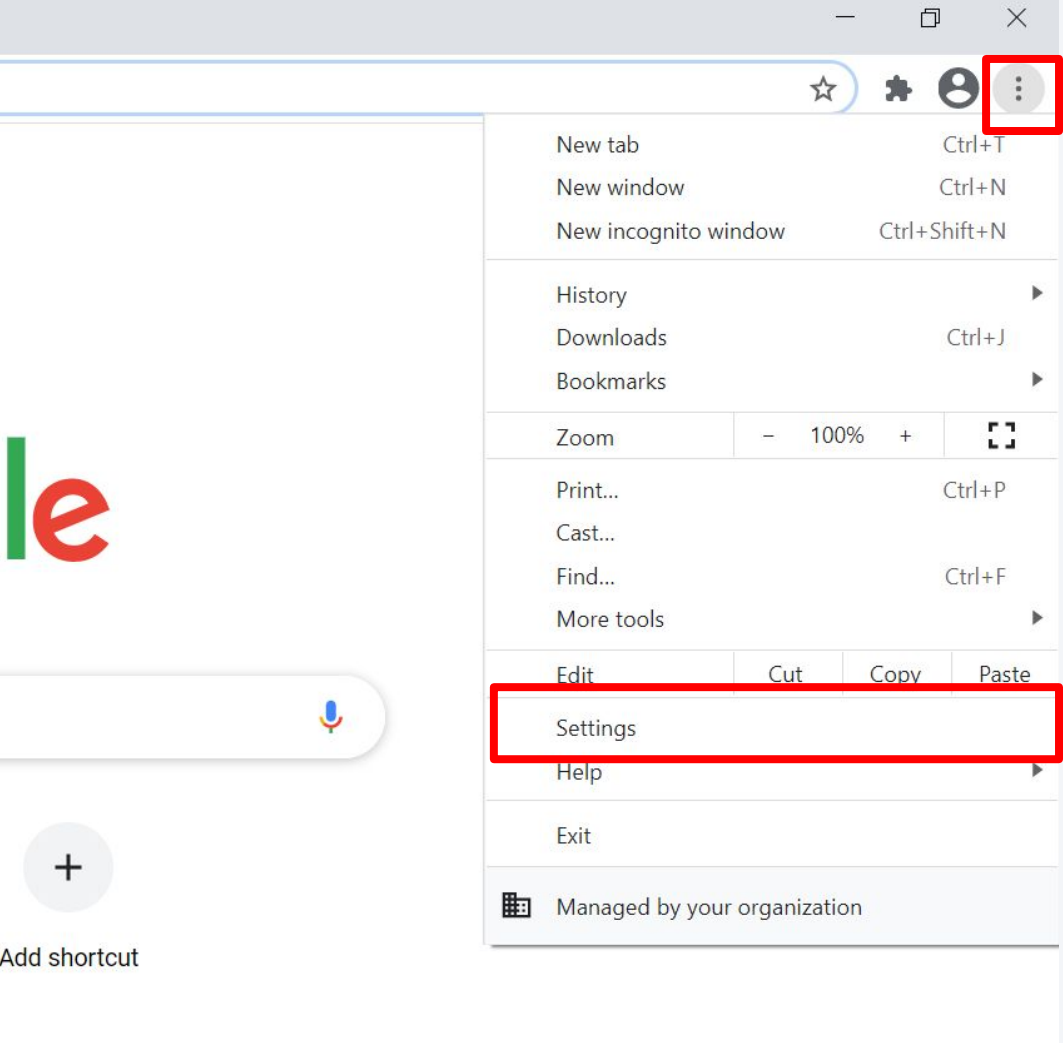

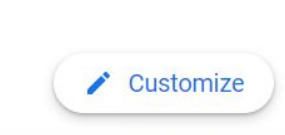

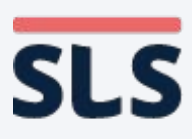

- **• From the window, click the Vertical Ellipsis (3-dots) icon found on the right of the URL bar.**
- **• Click Settings to open the settings page.**

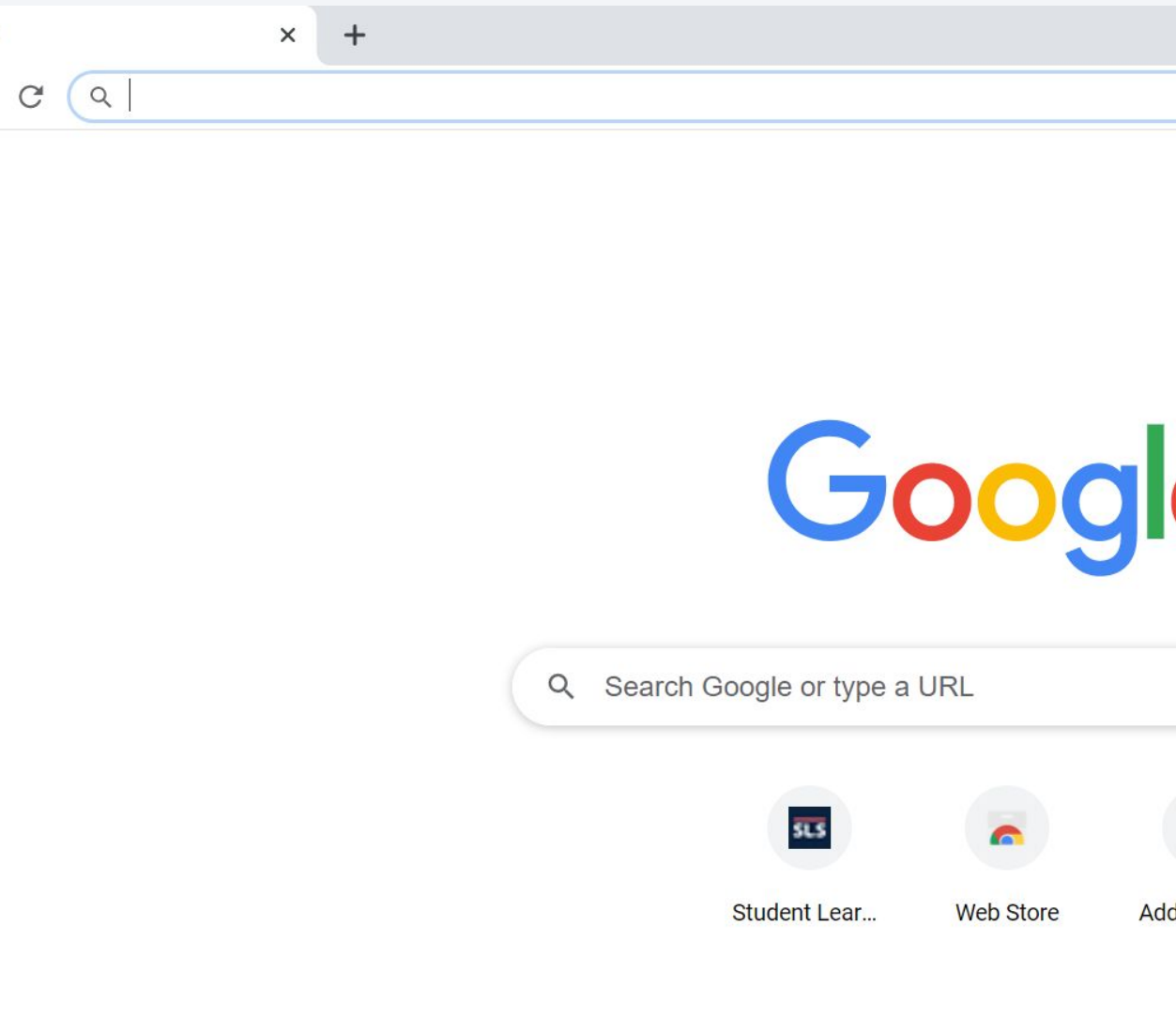

### **3. For Windows Chrome Browser**

New Tab

 $\leftarrow$   $\rightarrow$ 

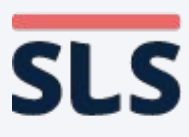

- **• On the left panel, click Privacy and security.**
- **• On the right panel, look for Site settings.**

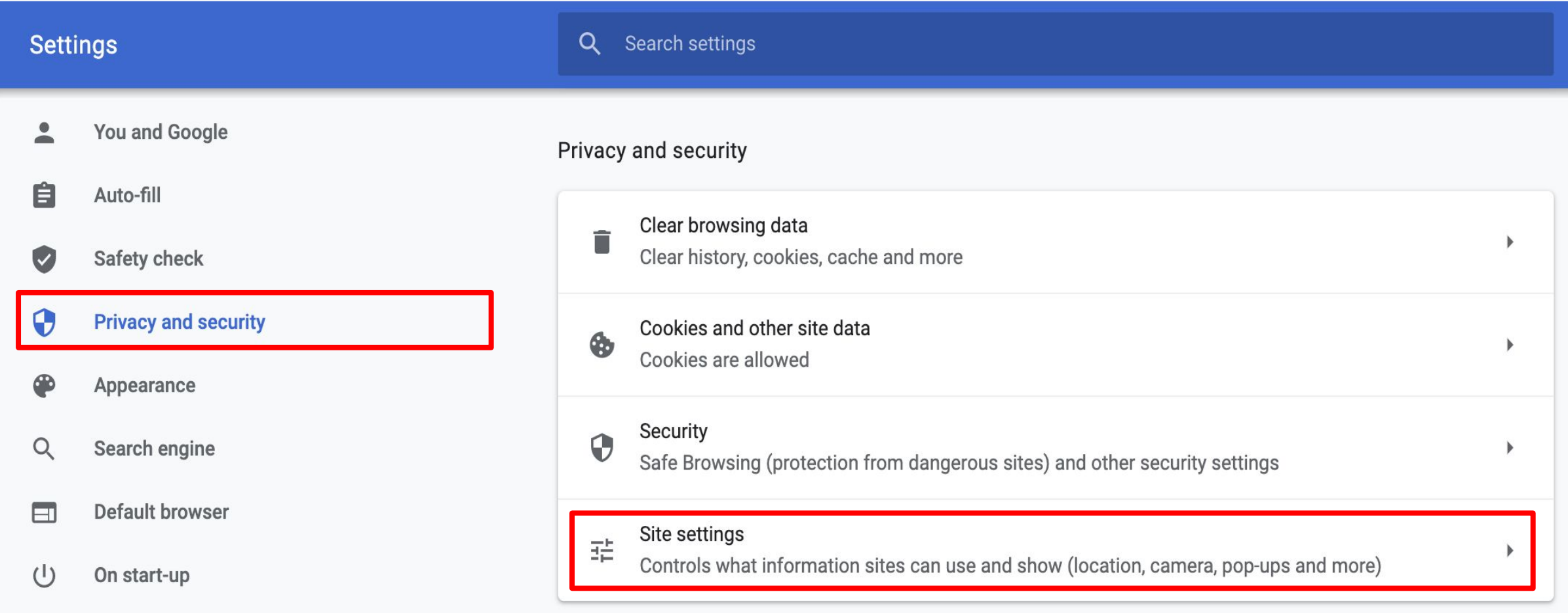

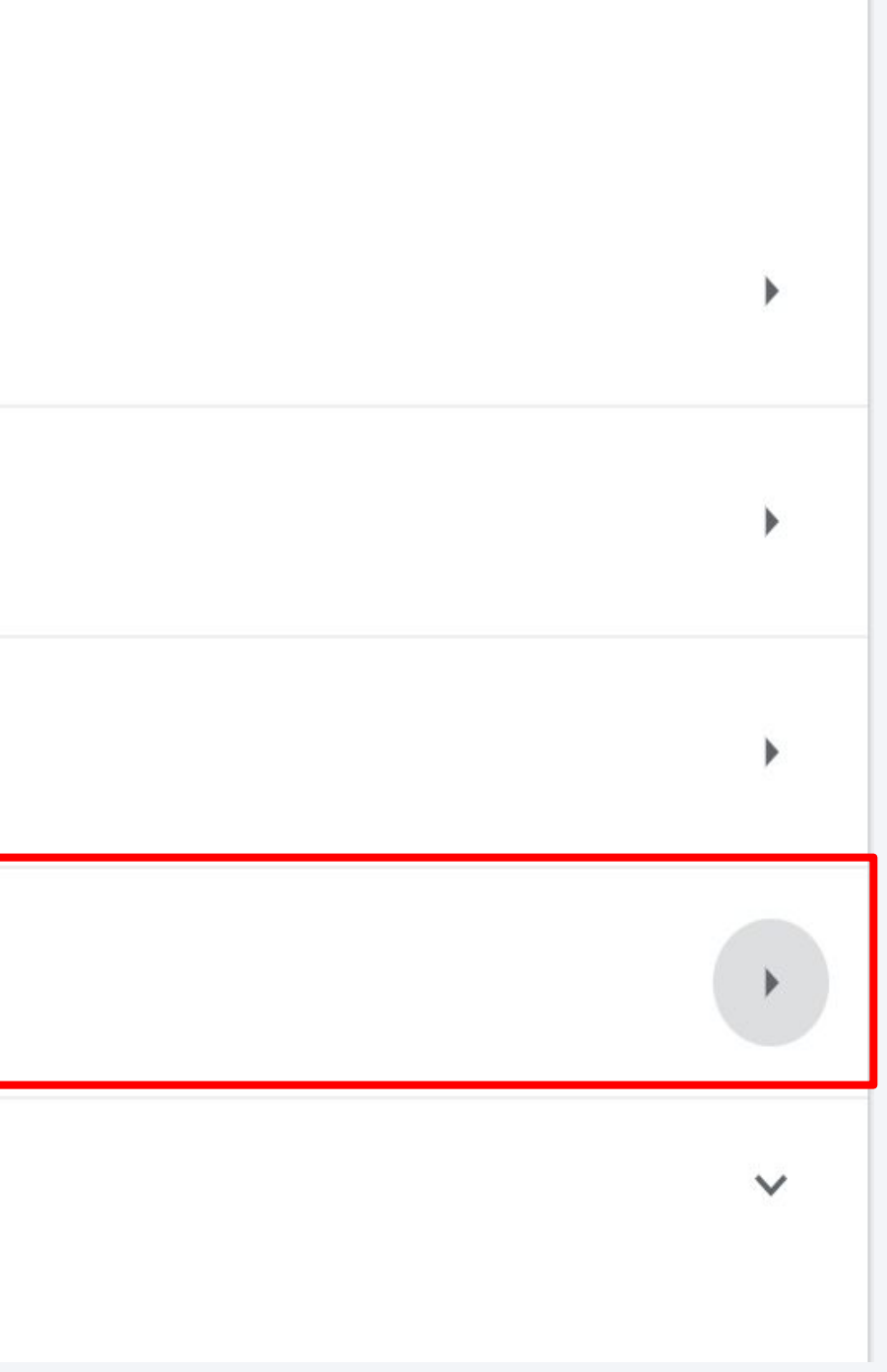

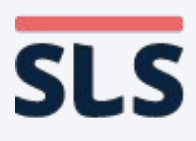

**• On the right panel, scroll down until you see Pop-ups and redirect. Click on it.**

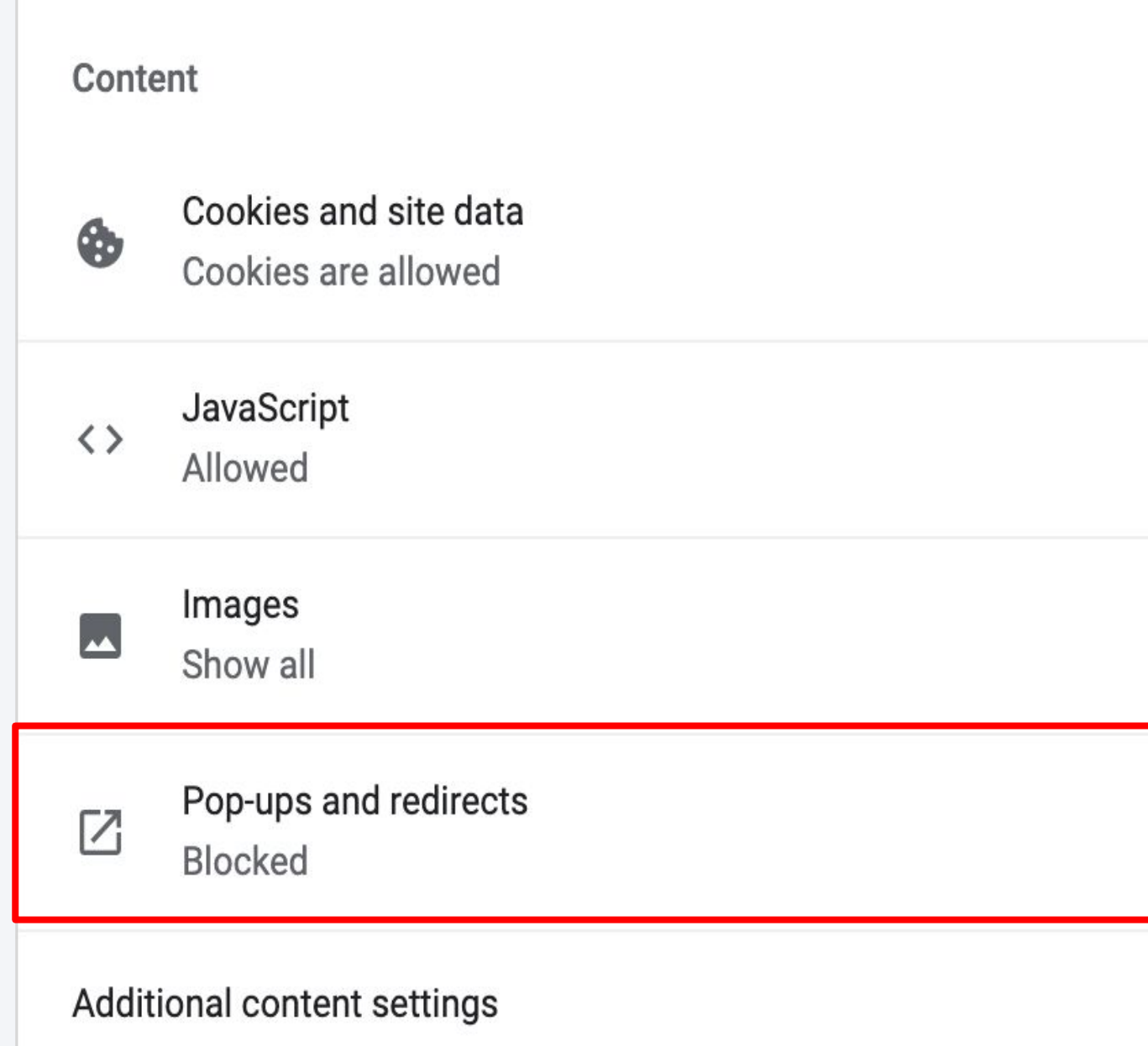

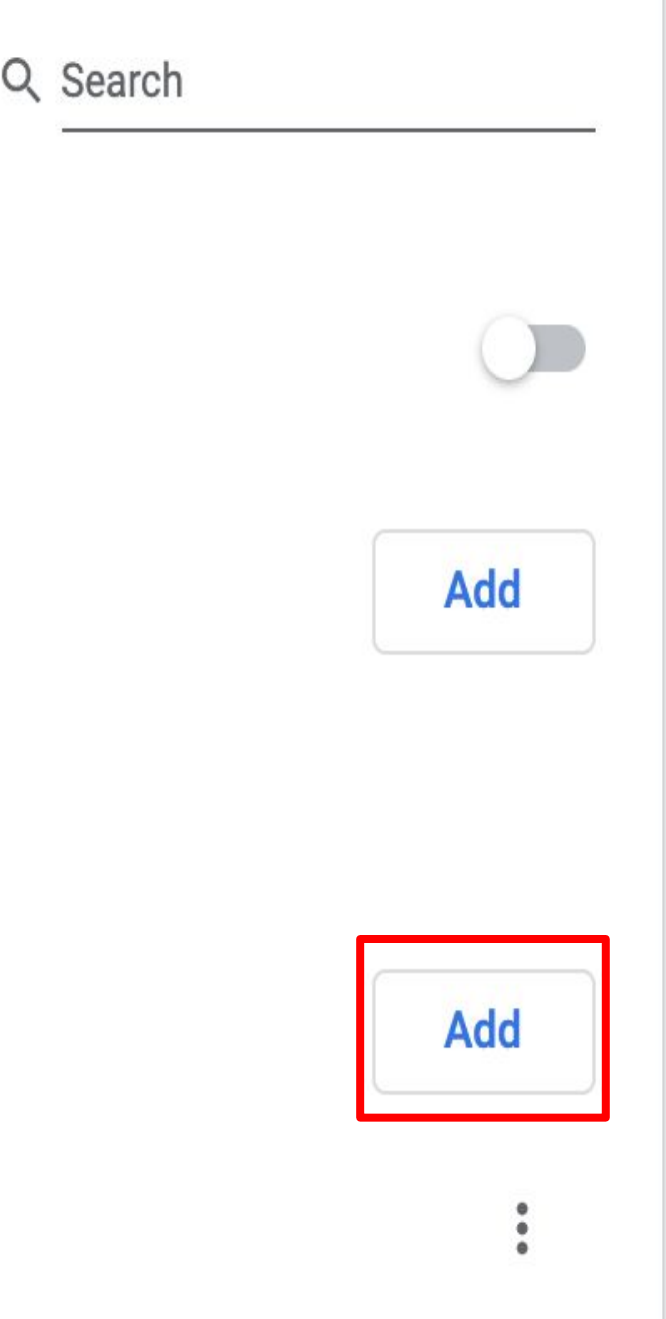

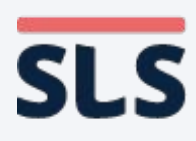

- **• Click the Add button on the left to add the SLS URL (vle.learning.moe. edu.sg).**
- **• After you have successfully added the URL, it should appear under "Allow".**

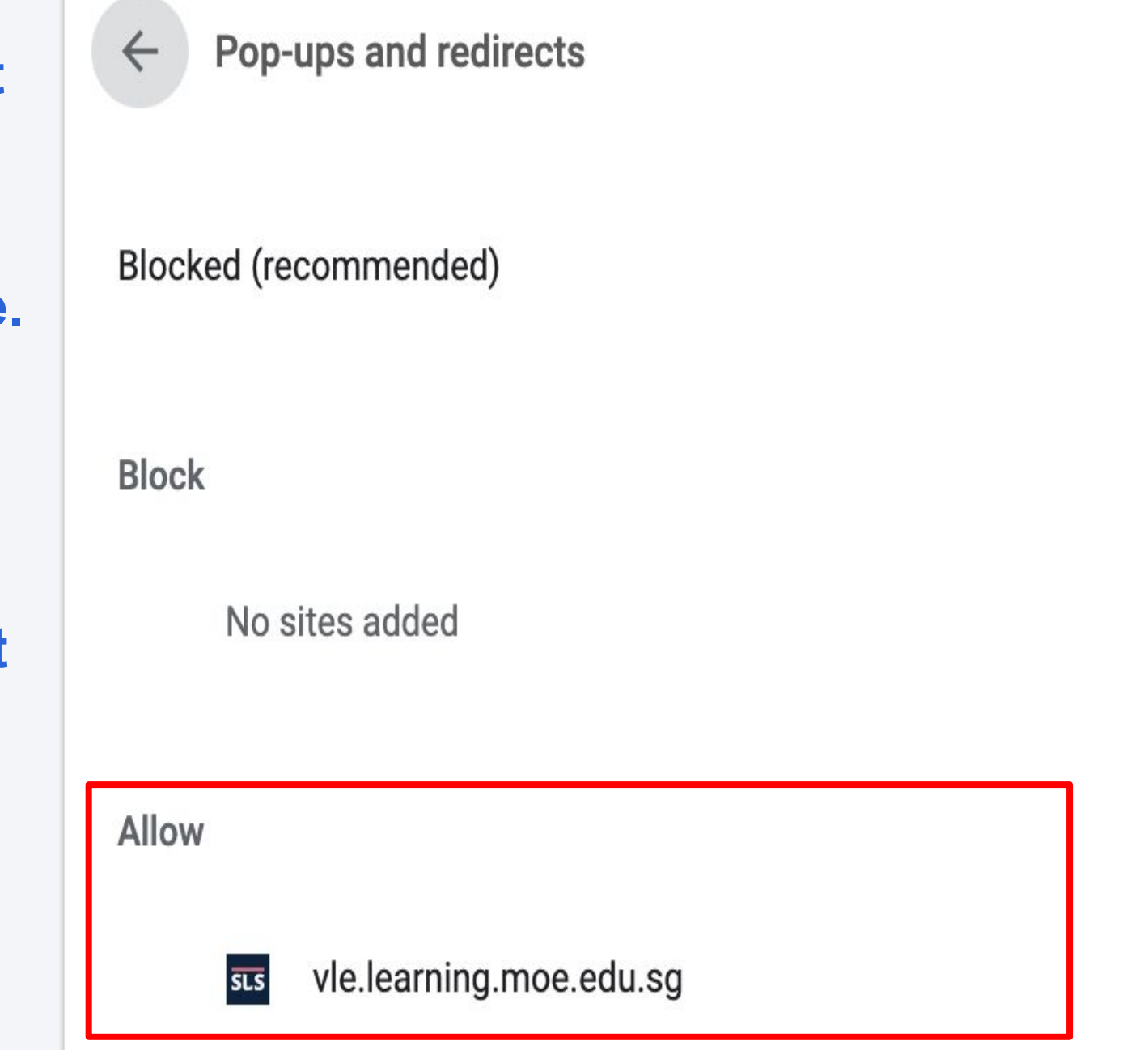

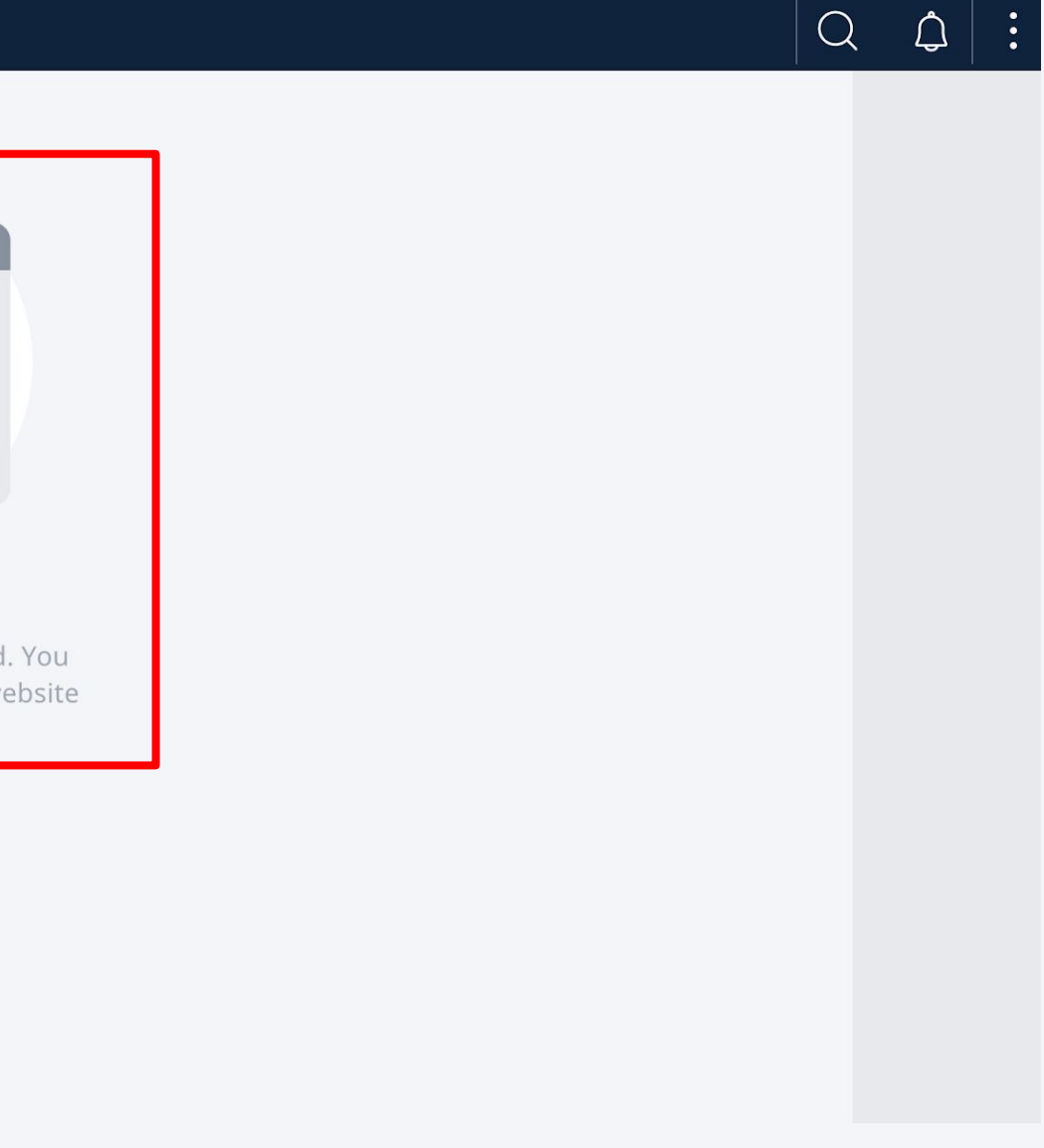

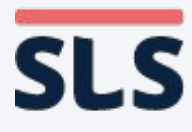

- **• Refresh your browser.**
- **• You should now be able to download any zipped resources or open any Apps in SLS.**

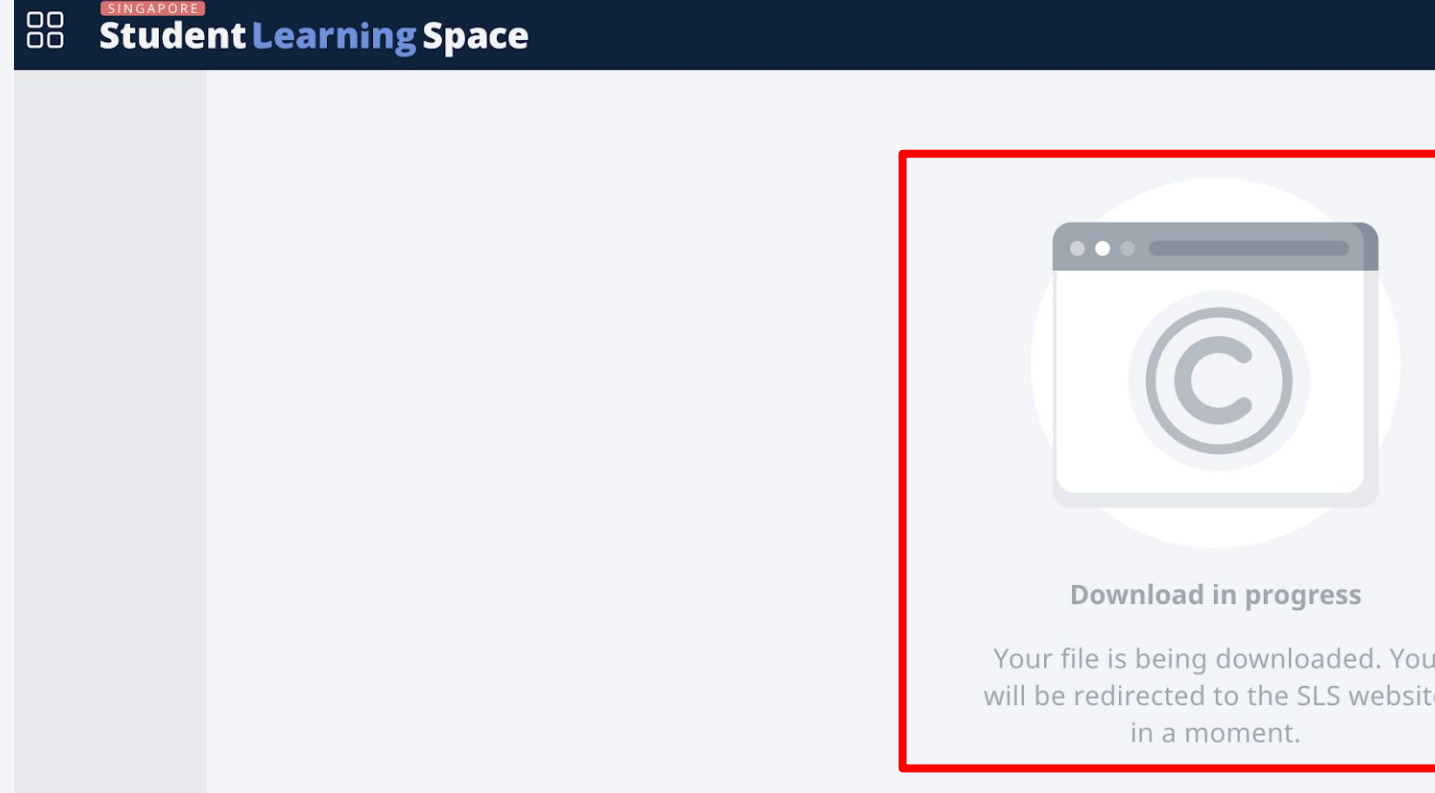

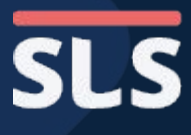

## **4. For iOS Safari Browser**

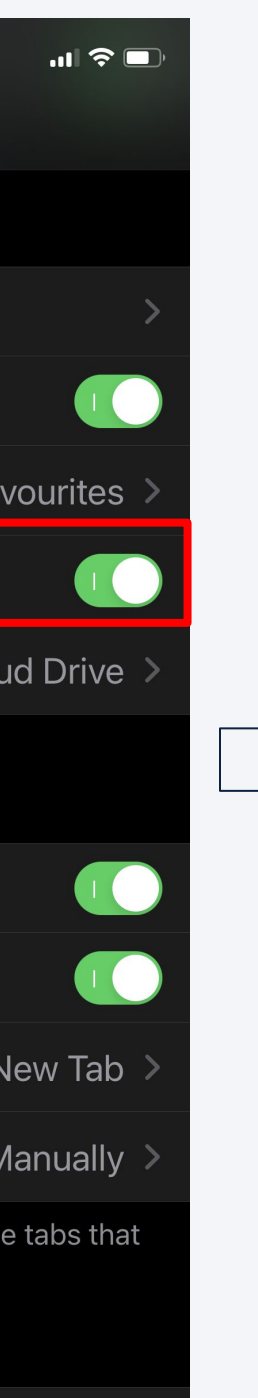

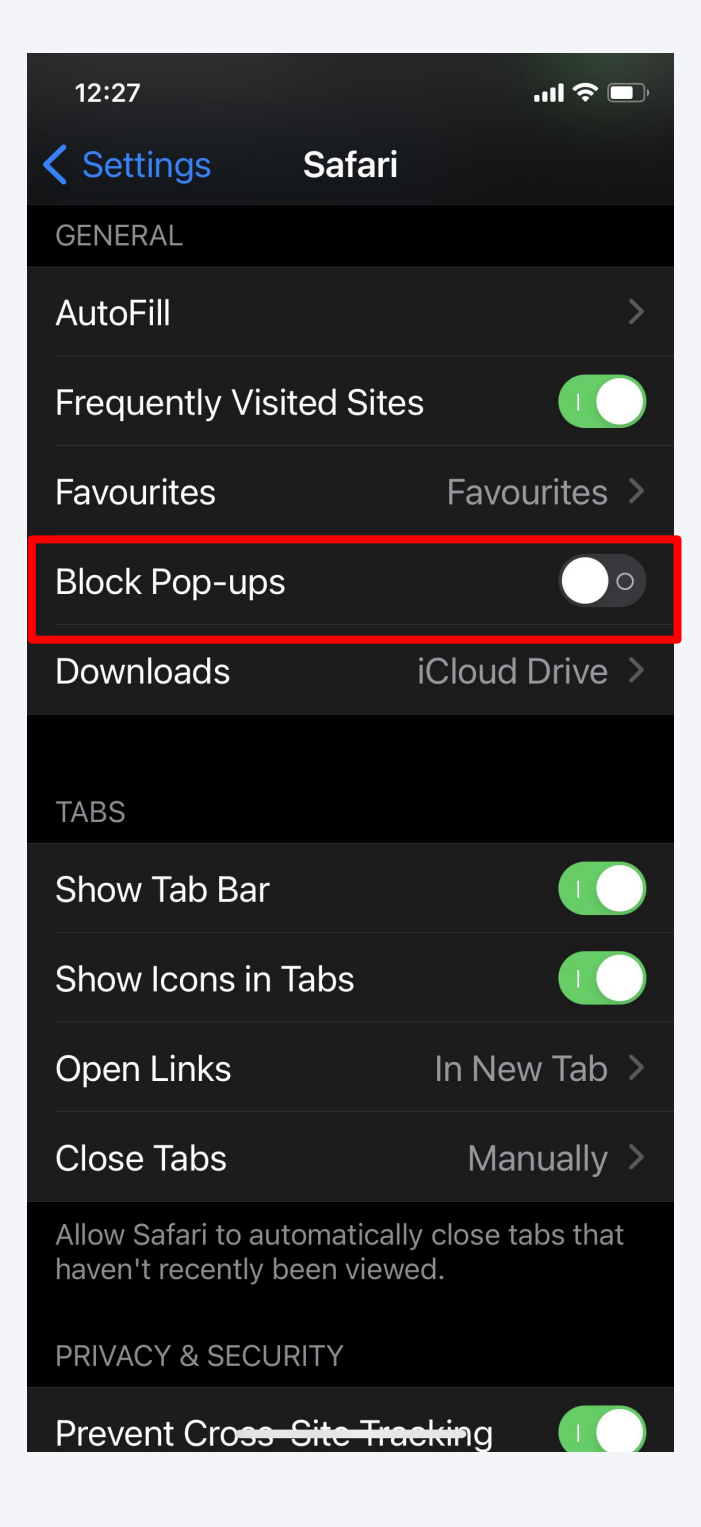

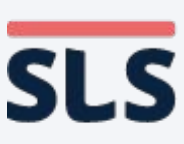

- **• Open Settings on your iOS device. Scroll down and select Safari.**
- **• Under the General section, disable "Block Pop-ups" by toggling it off.**

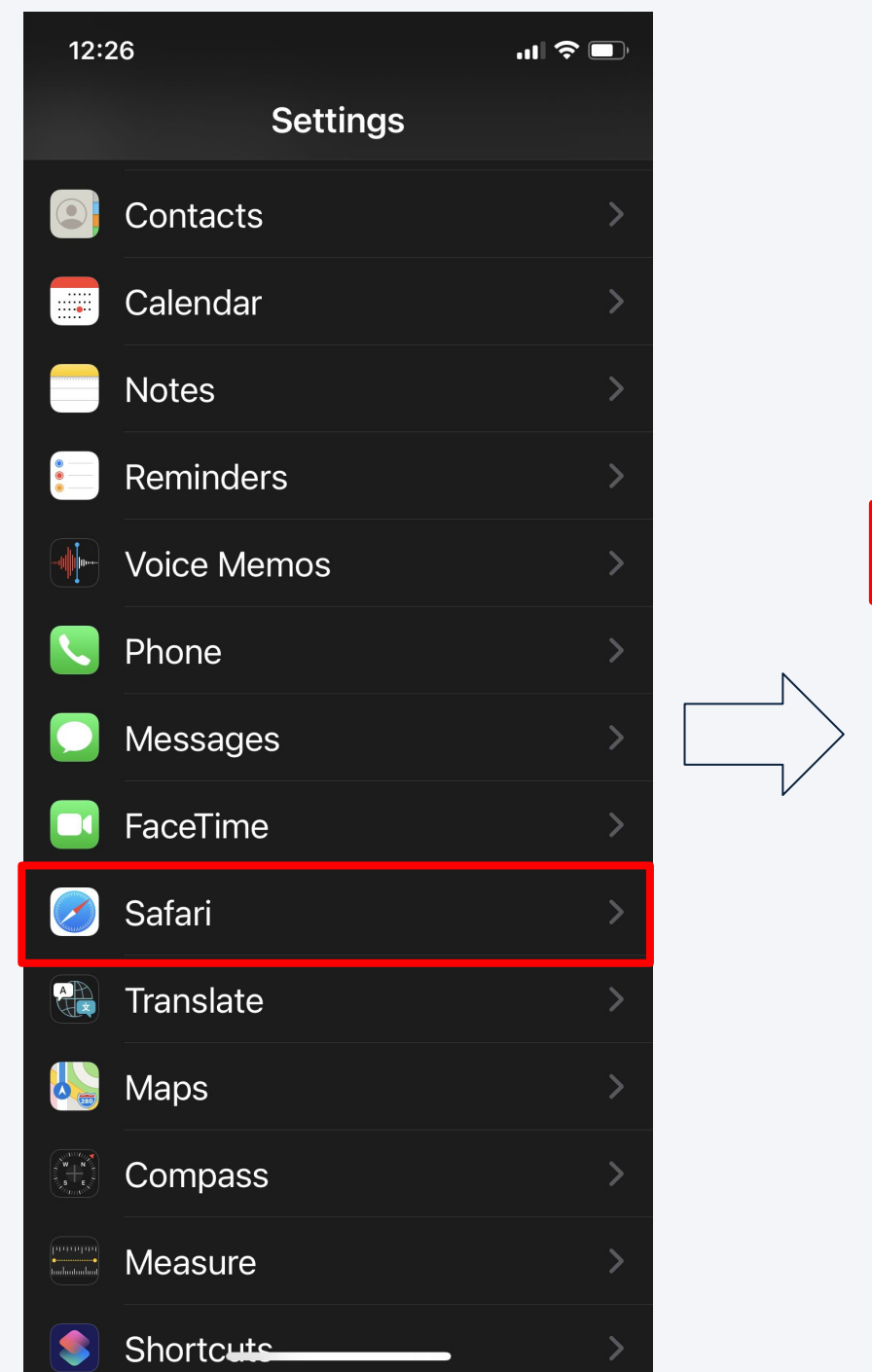

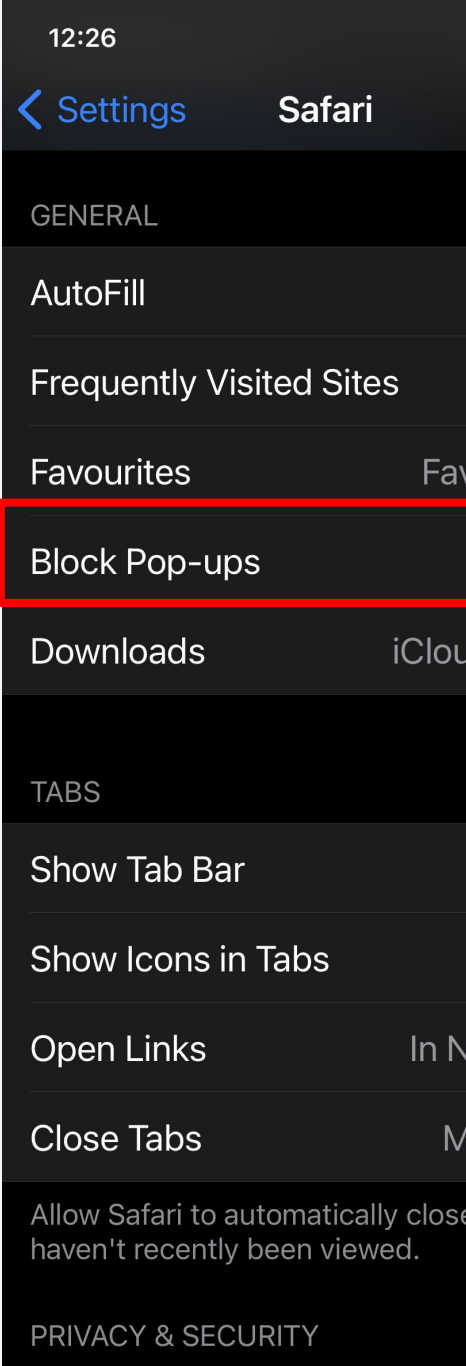

### **ENABLE POP-UPS 4. For iOS Safari Browser**

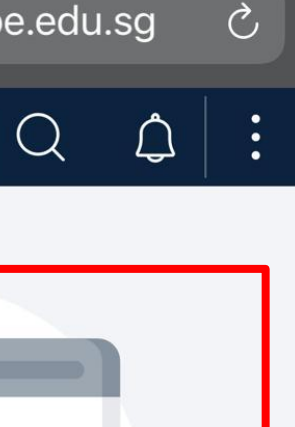

**Jeed Help?** 

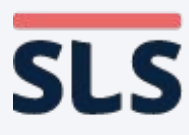

#### **ENABLE POP-UPS**

- **• Relaunch Safari and refresh the SLS page.**
- **• You should now be able to download any zipped resources or open any Apps in SLS.**

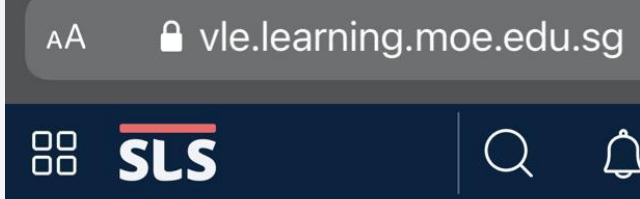

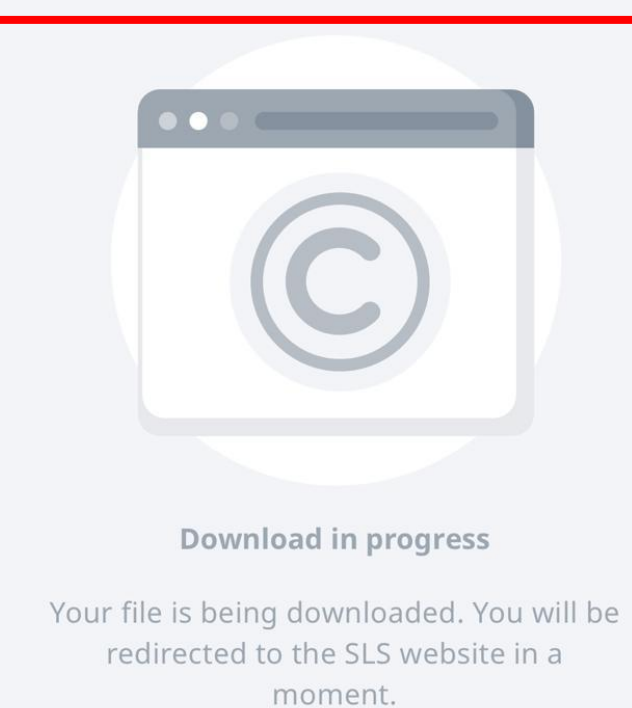

### **4. For iOS Safari Browser**

## **5. For Android Chrome Browser**

Copyright © 2021 Ministry of Education, Singapore. All rights reserved.

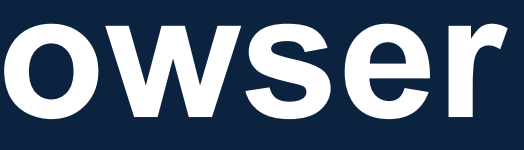

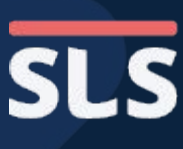

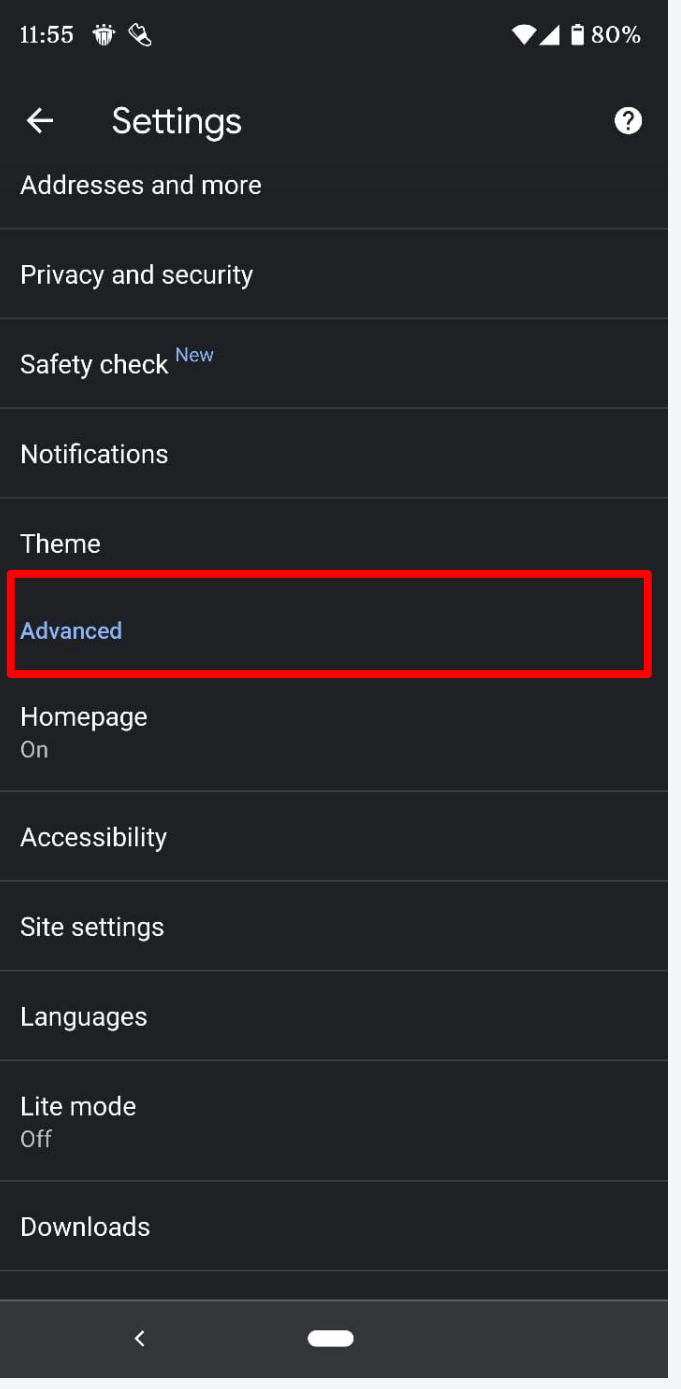

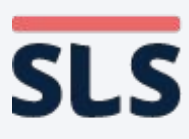

#### **ENABLE POP-UPS**

- **• On the Chrome app, click the Vertical Ellipsis (3-dots) icon found on the right of the URL bar.**
- **• Select Settings to open the settings page.**

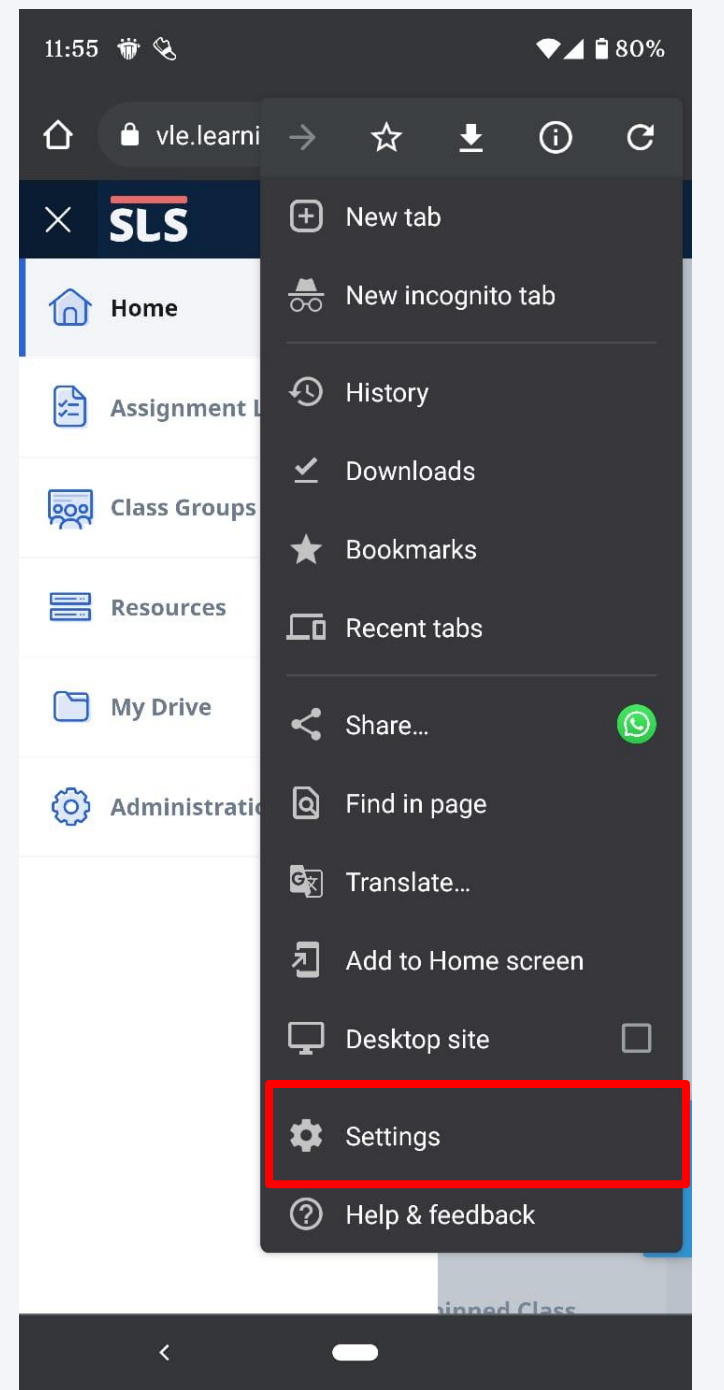

### **5. For Android Chrome Browser**

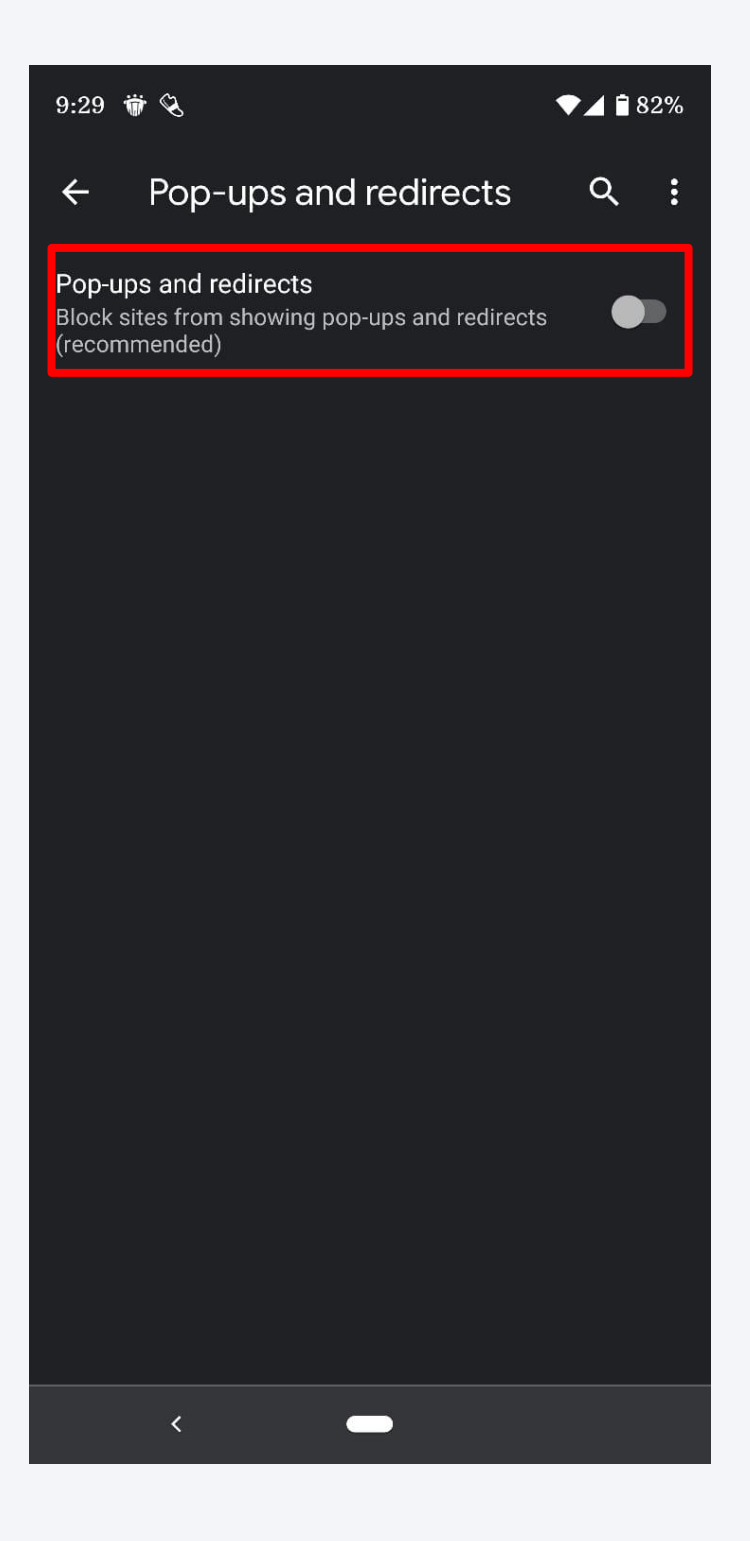

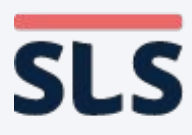

### **5. For Android Chrome Browser**

- **• Under "Advanced", select Site Settings.**
- **• Select Pop-ups and redirects. Disable "Block Pop-ups" by toggling it off.**

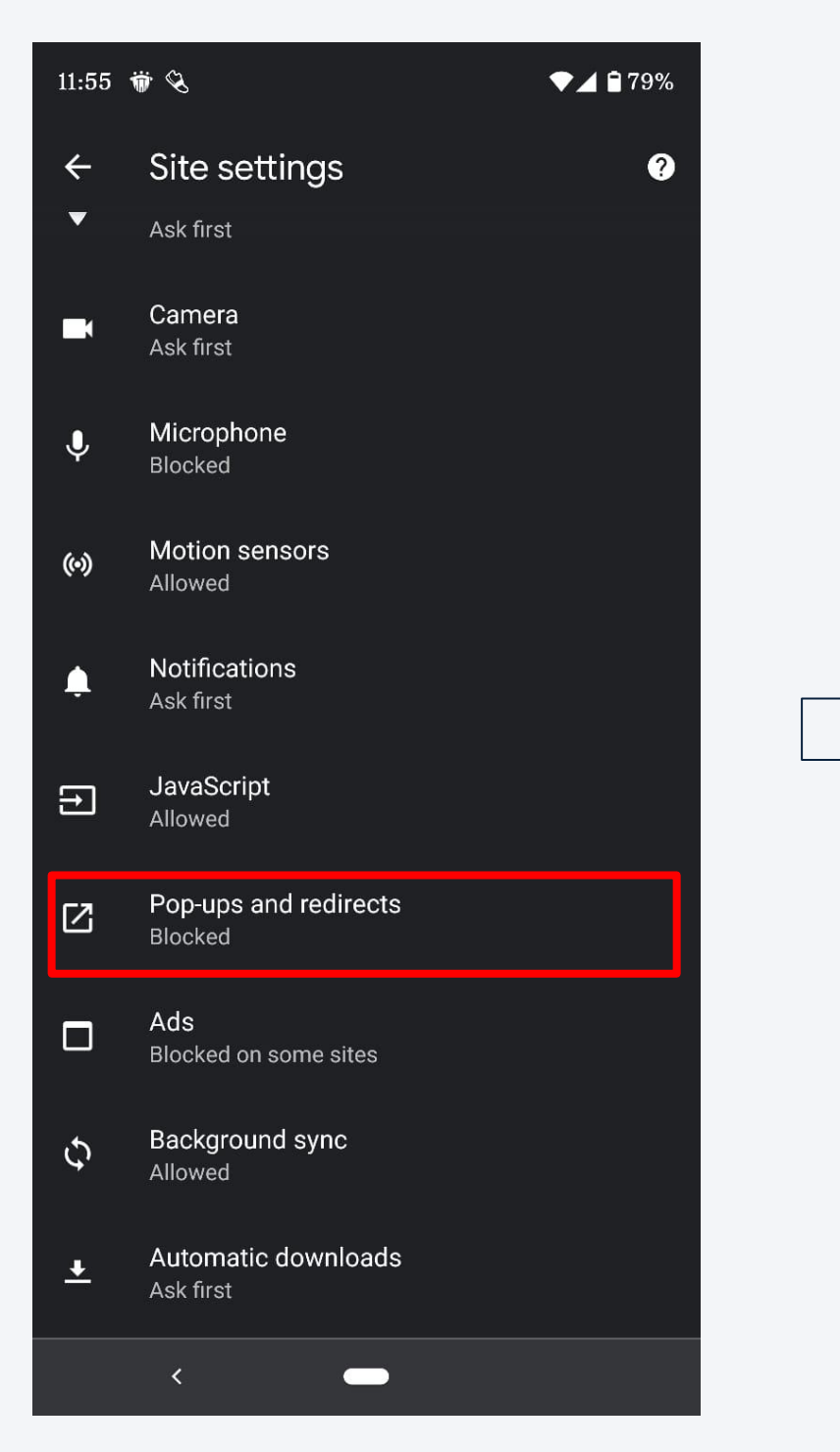

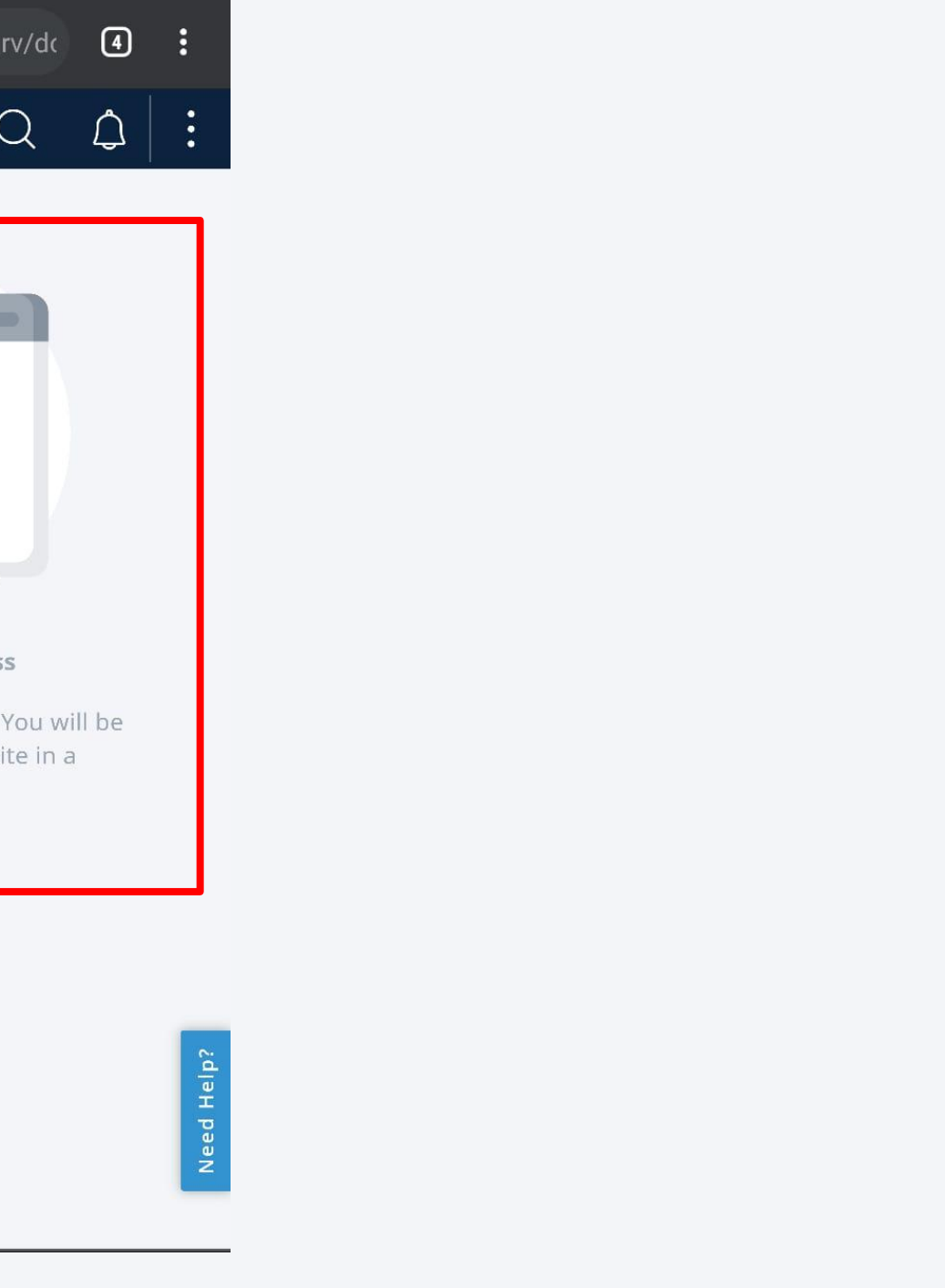

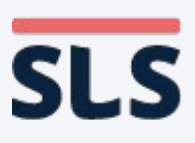

- **• Relaunch Safari and refresh the SLS page.**
- **• You should now be able to download any zipped resources or open any Apps in SLS.**

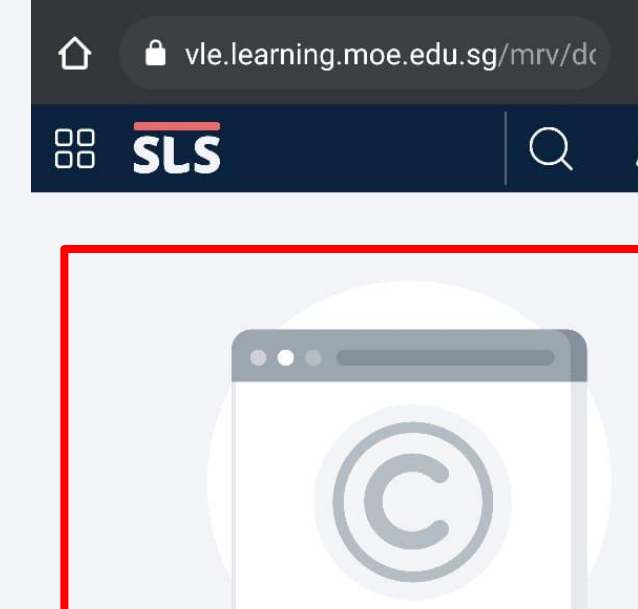

Download in progress

Your file is being downloaded. You will be redirected to the SLS website in a moment.

### **5. For Android Chrome Browser**

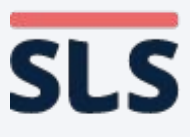

- **• This slide deck shows how you can enable pop-ups on your devices (macOS, windows, iOS, Android).**
- **• You have to enable pop-ups for the download of marks, responses and zipped resources.**
- **• The use of Apps, such as iMTL, will also require you to enable pop-ups.**

## **Conclusion**

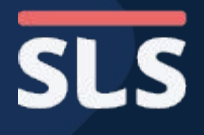

# **End**